# 6390 Analog Phone

USER GUIDE

58014974 REV01

#### **NOTICE**

The information contained in this document is believed to be accurate in all respects but is not warranted by Mitel Networks™ Corporation (MITEL®). The information is subject to change without notice and should not be construed in any way as a commitment by Mitel or any of its affiliates or subsidiaries. Mitel and its affiliates and subsidiaries assume no responsibility for any errors or omissions in this document. Revisions of this document or new editions of it may be issued to incorporate such changes.

No part of this document can be reproduced or transmitted in any form or by any means - electronic or mechanical - for any purpose without written permission from Mitel Networks Corporation.

#### **Trademarks**

The trademarks, service marks, logos and graphics (collectively "Trademarks") appearing on Mitel's Internet sites or in its publications are registered and unregistered trademarks of Mitel Networks Corporation (MNC) or its subsidiaries (collectively "Mitel") or others. Use of the Trademarks is prohibited without the express consent from Mitel. Please contact our legal department at legal@mitel.com for additional information. For a list of the worldwide Mitel Networks Corporation registered trademarks, please refer to the website: http://www.mitel.com/trademarks.

#### **6390 Analog Phone User Guide**

58014974 REV01 - March 2017

®,<sup>™</sup> Trademark of Mitel Networks Corporation © Copyright 2017, Mitel Networks Corporation All rights reserved

## <span id="page-2-0"></span>Software License Agreement

Mitel, hereinafter known as "Seller", grants to Customer a personal, worldwide, non-transferable, non-sublicenseable and non-exclusive, restricted use license to use Software in object form solely with the Equipment for which the Software was intended. This Product may integrate programs, licensed to Mitel by third party Suppliers, for distribution under the terms of this agreement. These programs are confidential and proprietary, and are protected as such by copyright law as unpublished works and by international treaties to the fullest extent under the applicable law of the jurisdiction of the Customer. In addition, these confidential and proprietary programs are works conforming to the requirements of Section 401 of title 17 of the United States Code. Customer shall not disclose to any third party such confidential and proprietary programs and information and shall not export licensed Software to any country except in accordance with United States Export laws and restrictions.

Customer agrees to not reverse engineer, decompile, disassemble or display Software furnished in object code form. Customer shall not modify, copy, reproduce, distribute, transcribe, translate or reduce to electronic medium or machine readable form or language, derive source code without the express written consent of the Seller and its Suppliers, or disseminate or otherwise disclose the Software to third parties. All Software furnished hereunder (whether or not part of firmware), including all copies thereof, are and shall remain the property of Seller and its Suppliers and are subject to the terms and conditions of this agreement. All rights reserved.

Customer's use of this software shall be deemed to reflect Customer's agreement to abide by the terms and conditions contained herein. Removal or modification of trademarks, copyright notices, logos, etc., or the use of Software on any Equipment other than that for which it is intended, or any other material breach of this Agreement, shall automatically terminate this license. If this Agreement is terminated for breach, Customer shall immediately discontinue use and destroy or return to Seller all licensed software and other confidential or proprietary information of Seller. In no event shall Seller or its suppliers or licensors be liable for any damages whatsoever (including without limitation, damages for loss of business profits, business interruption, loss of business information, other pecuniary loss, or consequential damages) arising out of the use of or inability to use the software, even if Seller has been advised of the possibility of such damages.

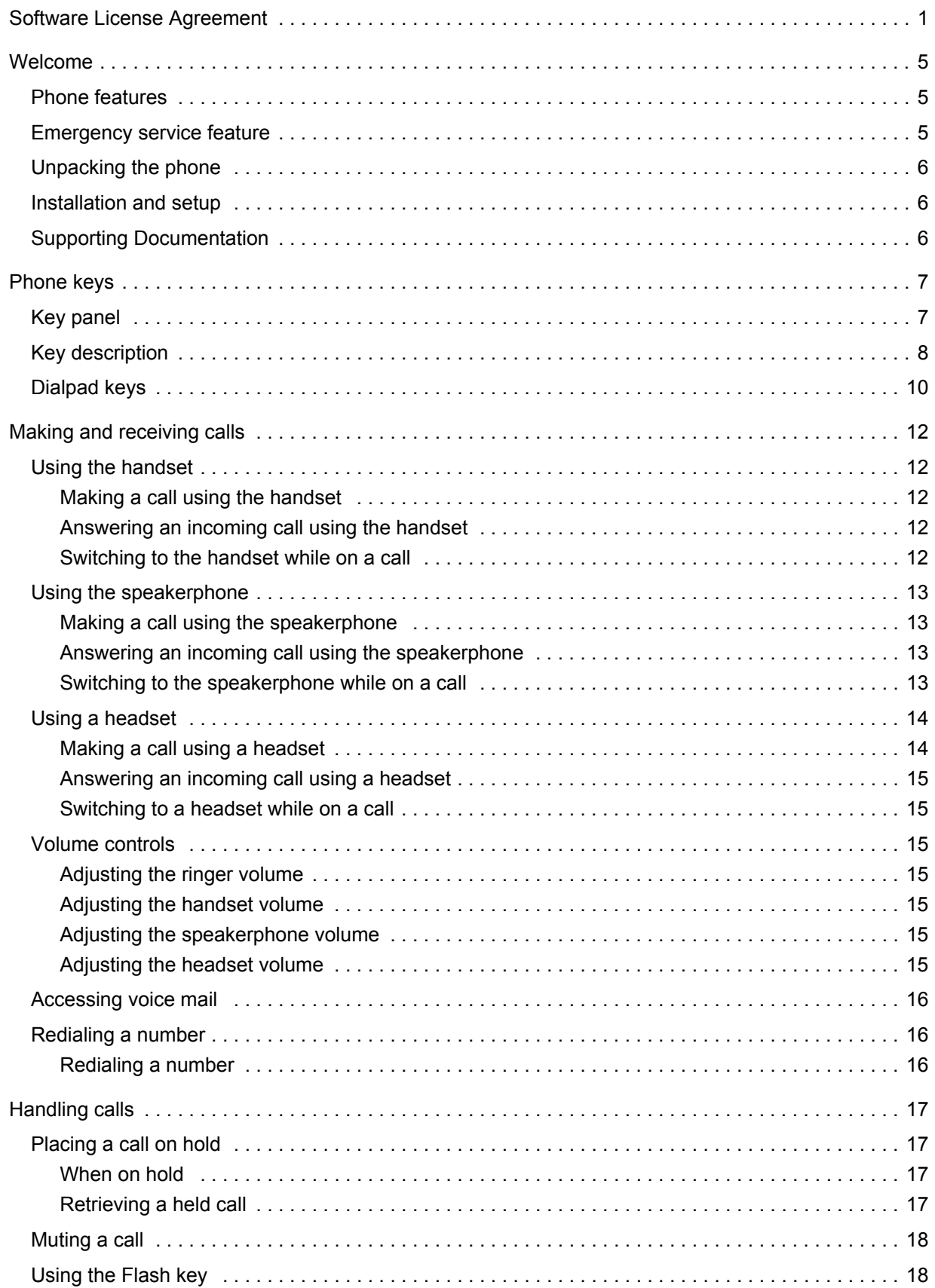

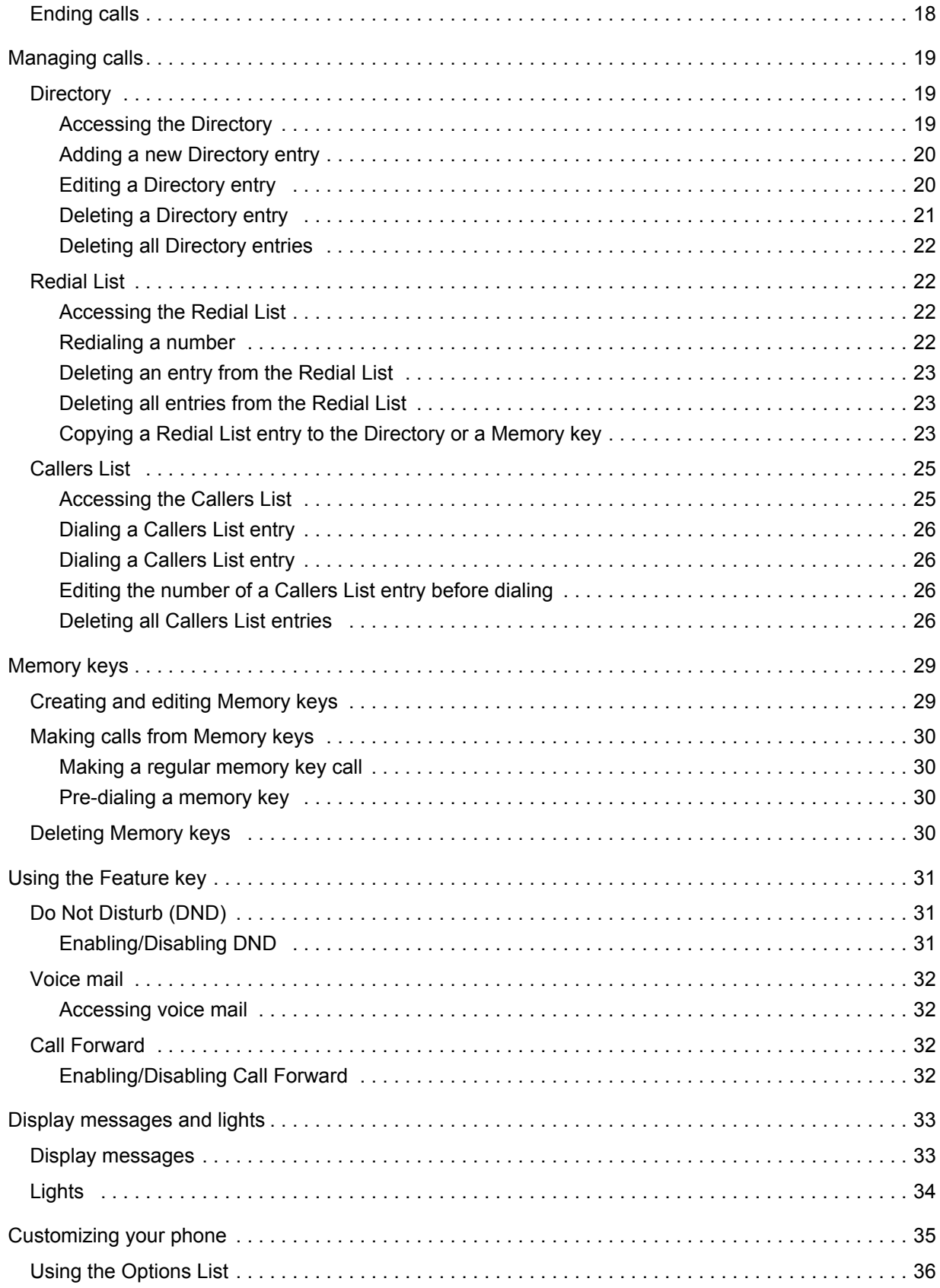

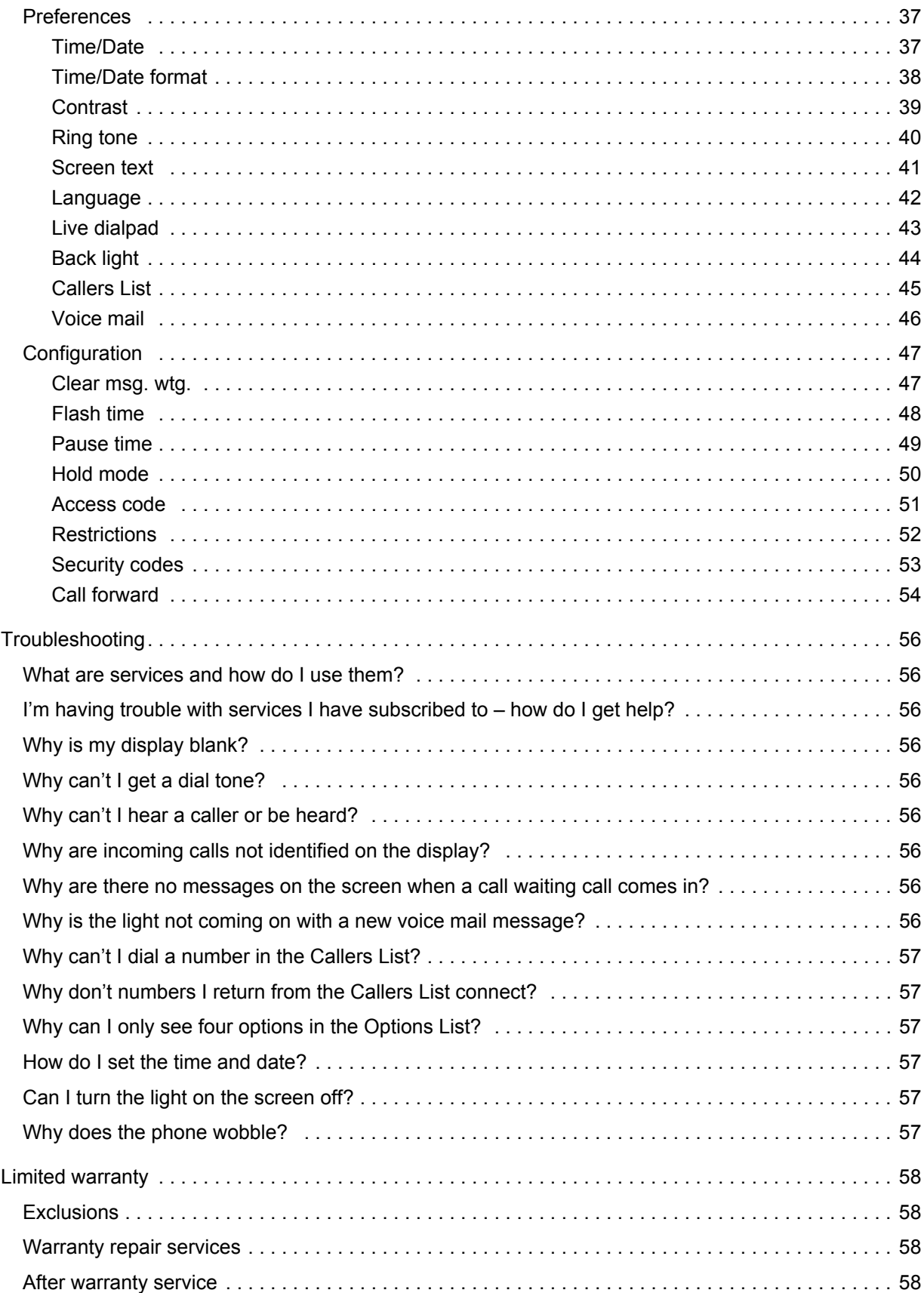

## <span id="page-6-0"></span>Welcome

**Affordable and easy to use, the 6390 puts information and easy access to features right at your fingertips. While it is as affordable as many other telephones, the 6390 is far from ordinary. When it comes to making calls, the 6390's modern design and large display screen make a world of difference. Save up to 200 numbers in your Directory for fast, easy dialing. Place calls without lifting the receiver. Subscribe to network services like Call Display and Visual Call Waiting, and you will see the caller's name and number before you answer. With six "softkeys" that provide different options based on activity, the 6390 provides step-by-step instructions and menus for ease of use. The 6390 is a telephone that offers flawless performance in any environment.**

## <span id="page-6-1"></span>Phone features

The 6390 has a host of powerful new features. Some of these features include:

- Large 8-line 3.5" backlit display.
- 6 programmable softkeys (4 pages of softkeys for a total of 20 functions).
- Press-and-hold memory key configuration feature.
- 200-name and number Directory.
- 100-name and number Callers List.
- 15-name and number Redial List.
- English/French/Spanish language display prompts.
- Enhanced speakerphone for handsfree calls.
- Analog headset support.
- AC power adapter (included).

## <span id="page-6-2"></span>Emergency service feature

The 6390 will provide phone service during a power failure. However, only the dialpad, ringer, and handset will function. If you are on a handset call during a power interruption, the 6390 will keep the call, although the display will not work while the power is off. Handsfree calls will not be re-established during a power interruption.

## <span id="page-7-0"></span>Unpacking the phone

When you unpack your phone, you should ensure that you have all of the following items. If any part is missing, contact the supplier of your phone.

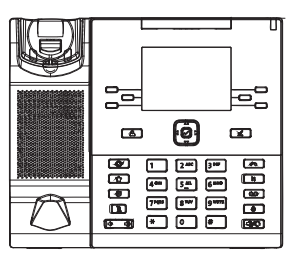

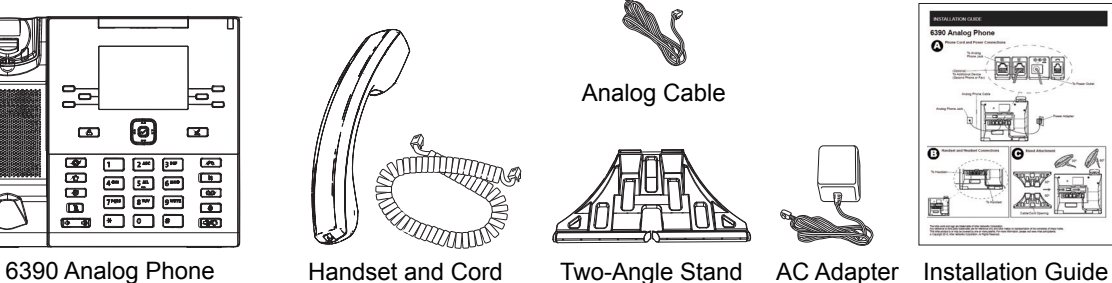

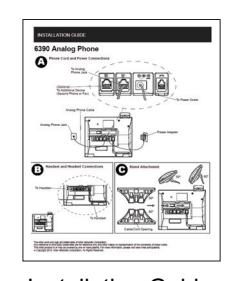

## <span id="page-7-1"></span>Installation and setup

Please refer to the *6390 Installation Guide* included with your phone for basic installation and physical setup information.

## <span id="page-7-2"></span>Supporting Documentation

To access phone and system-specific documentation:

- **1.** In your browser, go to http://www.mitel.com.
- **2.** Click **Product Manuals** under the **Support** section.
- **3.** Select **PDF Guides and Online Help** under the **End User Documents** drop-down menu.
- **4.** In the left-hand menu, navigate to **Analog Phones**.

## <span id="page-8-0"></span>Phone keys

## <span id="page-8-1"></span>Key panel

The following sections describe the various 6390 phone key functions and how they can help you make and manage your calls and caller information.

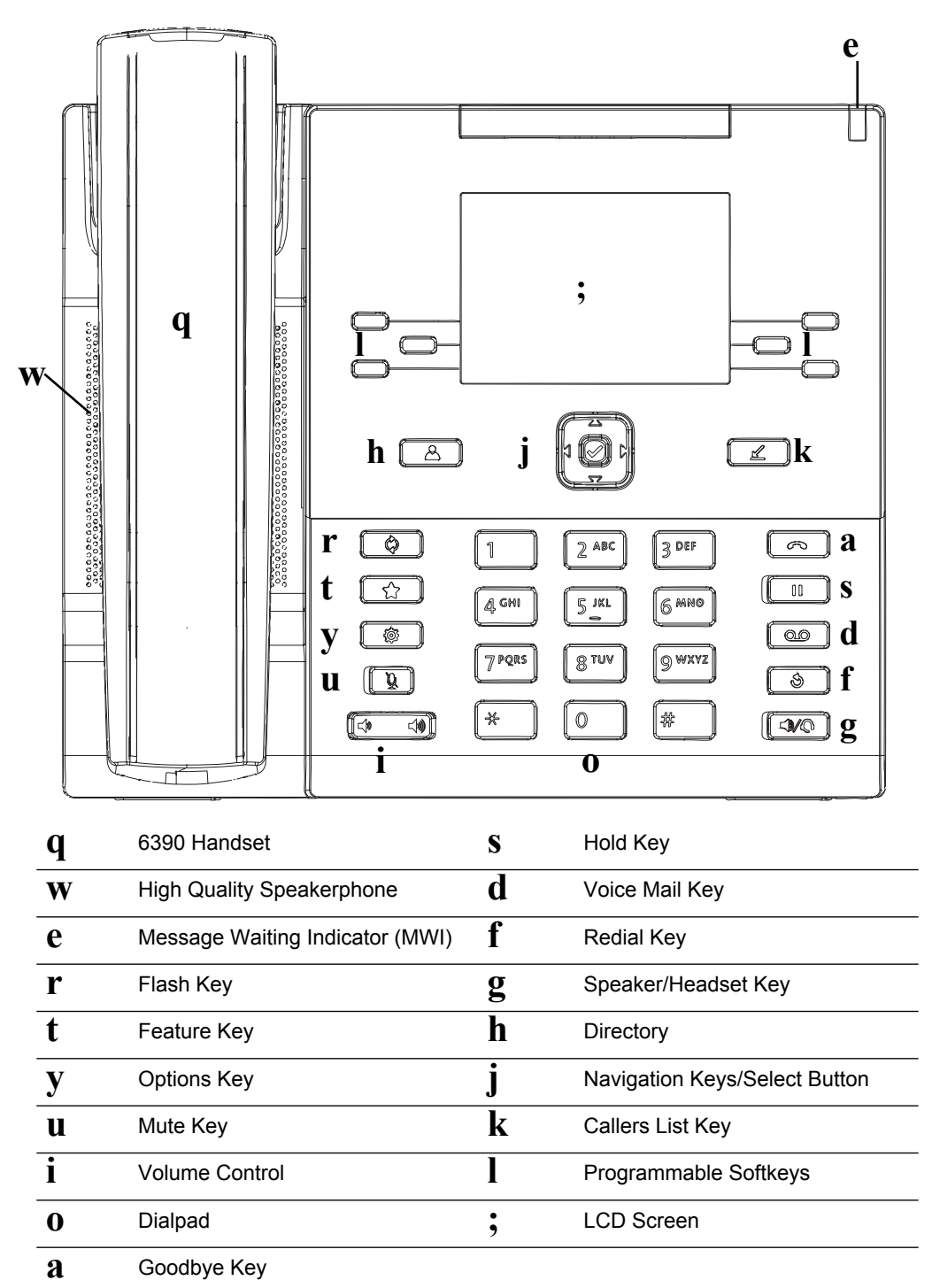

## <span id="page-9-0"></span>Key description

The following table describes the keys on the 6390:

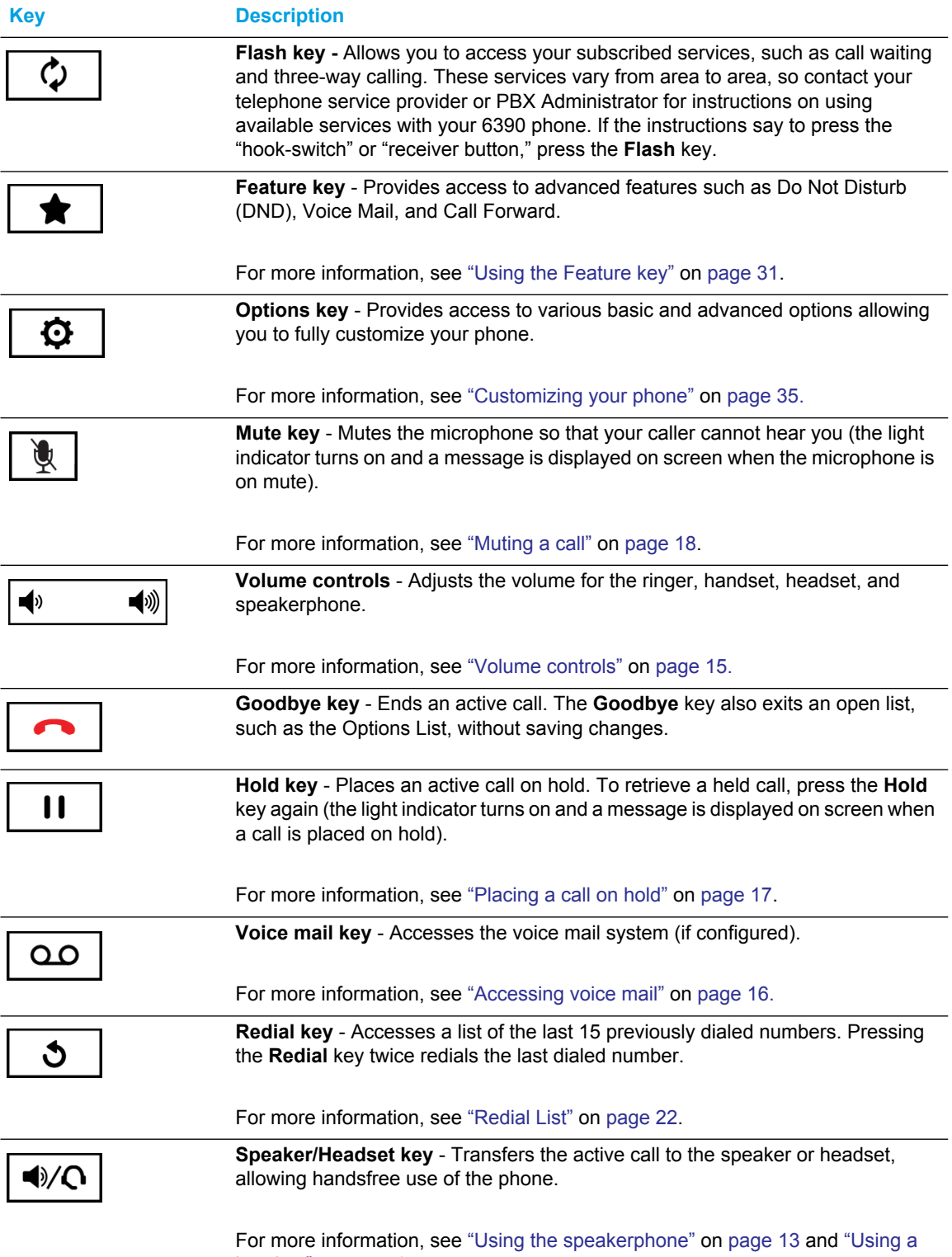

[headset"](#page-15-0) on [page 14.](#page-15-0)

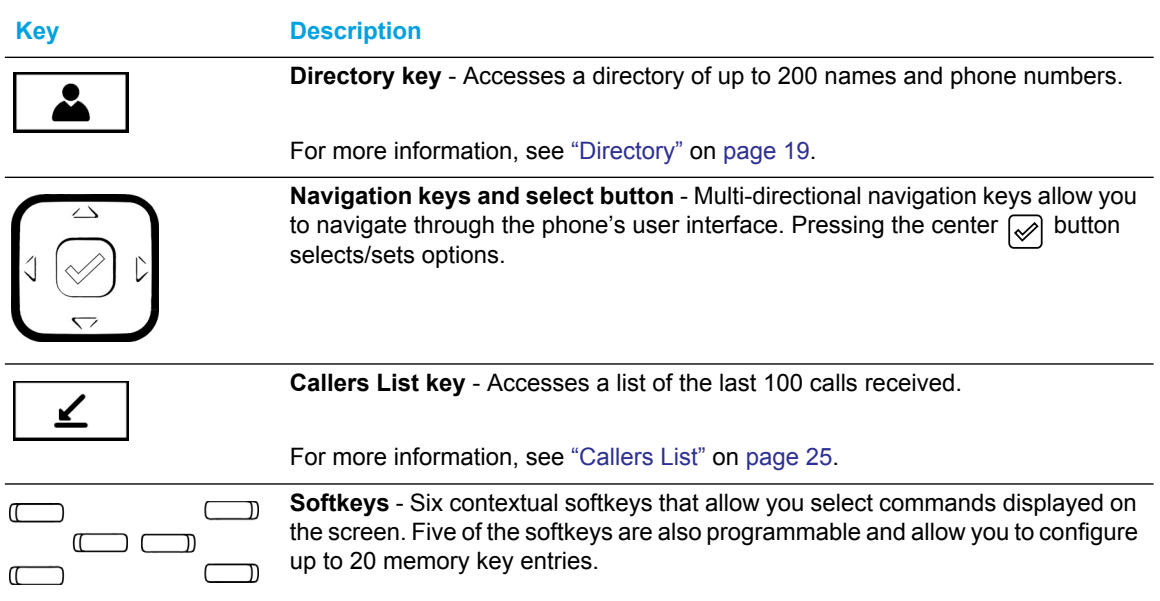

For more information see ["Memory keys"](#page-30-0) on [page 29](#page-30-0).

## <span id="page-11-0"></span>Dialpad keys

The 6390 has a dialpad with digits from 0 through 9, a \* key, and a # key. Keys 2 through 9 contain the letters of the alphabet. These dialpad keys can be used to dial a phone number to make a call (see ["Making and receiving calls"](#page-13-0) on [page 12](#page-13-0)) and to press keys requested by an Interactive Voice Response (IVR) system. The basic inputs for the 6390's dialpad includes the following:

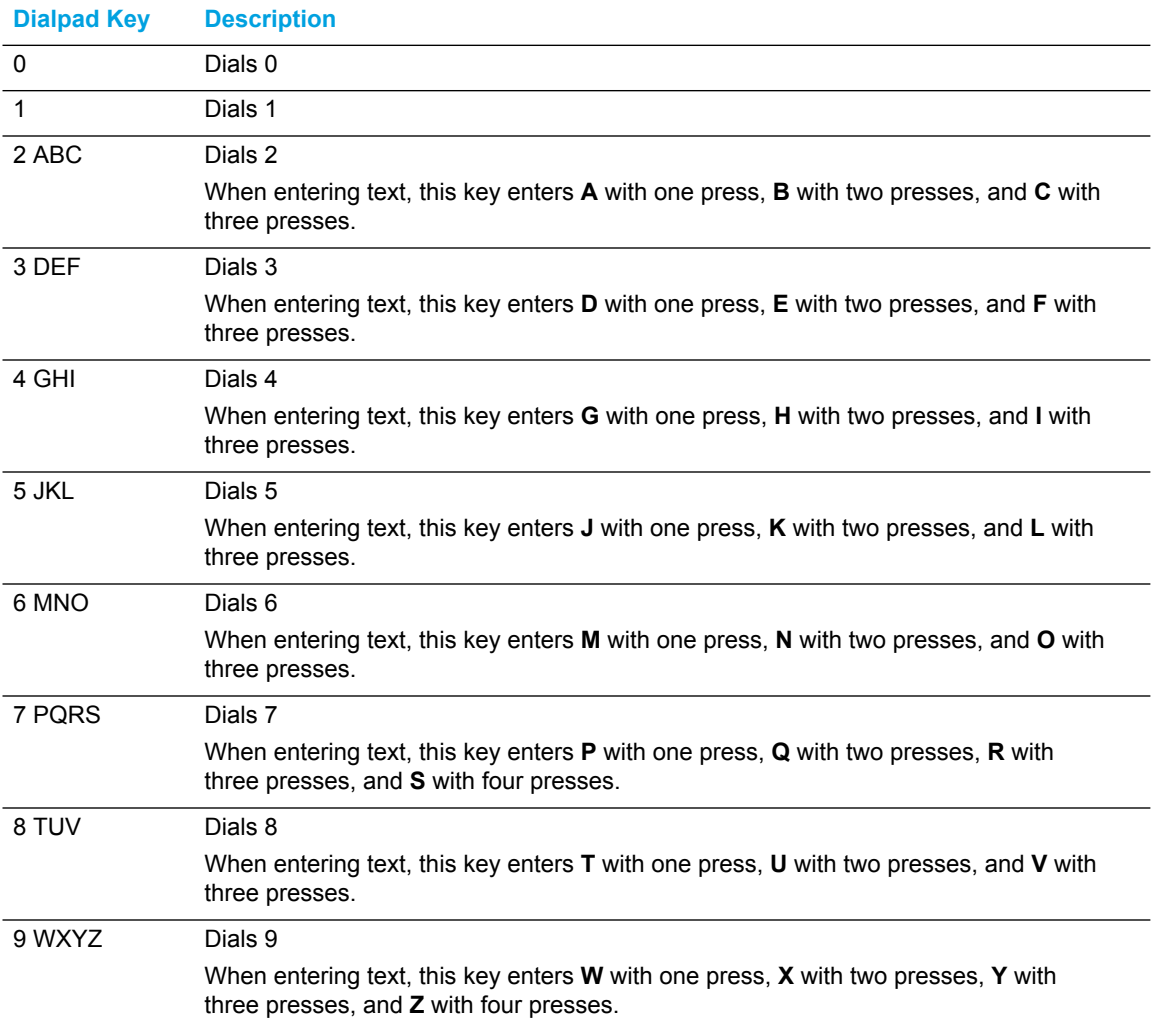

The \* is called the star key. The # is called the number sign, pound key, or hash key, depending on one's nationality or personal preference. These can be used for special functions depending on your telephone service provider or PBX Administrator. The star key and pound key functions are dependent on your country's feature availability. Contact your telephone service provider or PBX Administrator for more information about available functions using these keys.

The dialpad can also be used to enter digits, characters, and symbols through the phone's user interface (for example, when adding a Directory entry). The following table identifies the digits, characters, and symbols that can be entered (upon each successive key press) using the respective dialpad key:

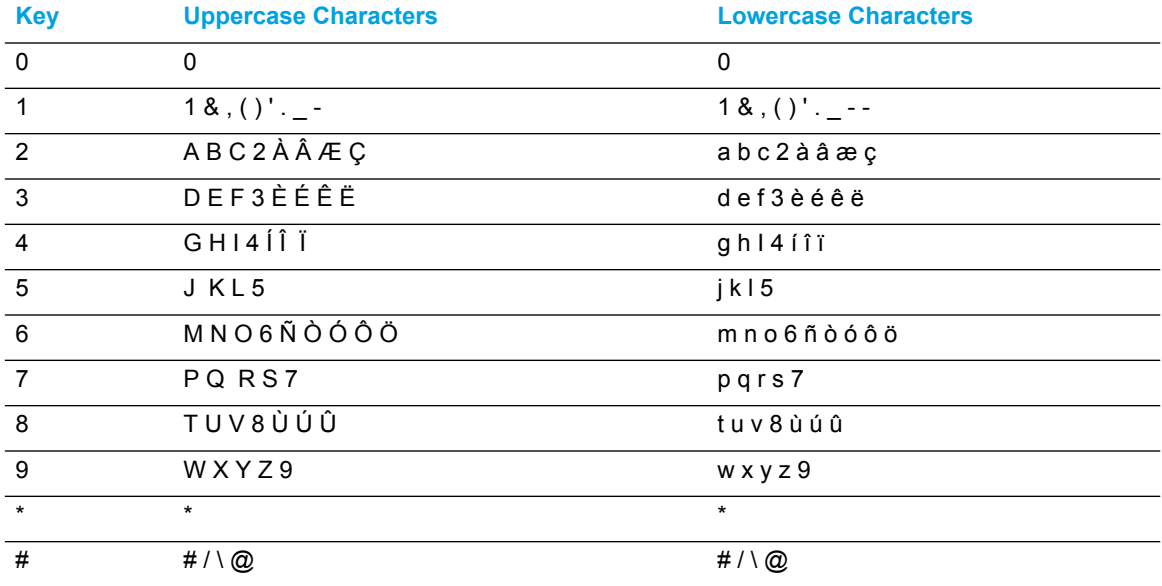

## <span id="page-13-0"></span>Making and receiving calls

This section describes how to make and receive calls on your 6390 using your handset, speakerphone, or headset.

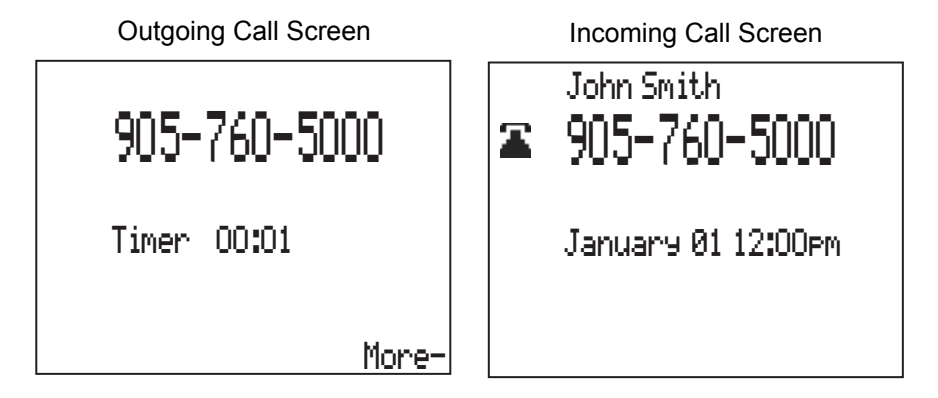

## <span id="page-13-2"></span><span id="page-13-1"></span>Using the handset

Making a call using the handset

You can use the 6390 to make a regular call or you can pre-dial a phone number to ensure it is correct before it is dialed out. Follow the procedures below to make a regular or pre-dialed call.

#### *Making a regular call*

- **1.** Lift the handset.
- **2.** At the dial tone, enter the number you wish to call using the dialpad.

#### *Pre-dialing a number*

**Note:** Pre-dialing is only available if the Live Dialpad feature is disabled (see ["Live dialpad"](#page-44-0) on [page 43](#page-44-0) for more information).

- **1.** Enter the number you wish to call using the dialpad.
- **2.** Lift the handset or press the **Dial** softkey and then lift the handset.

<span id="page-13-3"></span>Answering an incoming call using the handset

To answer an incoming call using the handset, lift the handset when the phone rings.

**Note:** If you subscribe to a Caller ID service, caller information will be sent from the telephone service provider to your 6390 between the first and second ring. Therefore, if you want the number of the incoming call to appear on the display and in the Callers List, you must wait until the Caller ID information appears on the display before answering the phone.

<span id="page-13-4"></span>Switching to the handset while on a call

When on an active call using a headset or the speakerphone, pick up the handset to switch the audio path to the handset.

## <span id="page-14-0"></span>Using the speakerphone

The speakerphone feature allows you to speak to someone without using the handset or a headset.

<span id="page-14-1"></span>Making a call using the speakerphone

*Making a regular call*

- **1.** Press the  $\boxed{\triangleleft}{\cap}$  key (press the  $\boxed{\triangleleft}{\cap}$  key twice if a headset is attached to the phone).
- **2.** At the dial tone, enter the number you wish to call using the dialpad.

#### *Pre-dialing a number*

**Note:** Pre-dialing is only available if the Live Dialpad feature is disabled (see ["Live dialpad"](#page-44-0) on [page 43](#page-44-0) for more information).

- **1.** Enter the number you wish to call using the dialpad.
- **2.** Press the  $\left| \bigotimes \mathsf{Q} \right|$  key (press the  $\left| \bigotimes \mathsf{Q} \right|$  key twice if a headset is attached to the phone) or press the **Dial** softkey (and press the  $\boxed{\Leftrightarrow}$  key if a headset is attached to the phone).

<span id="page-14-2"></span>Answering an incoming call using the speakerphone

To answer an incoming call using the speakerphone, press the  $\left|\bigoplus \alpha\right|$  key when the phone rings (press the  $\sqrt{\alpha}$  key twice if a headset is attached to the phone).

**Note:** If you subscribe to a Caller ID service, caller information will be sent from the telephone service provider to your 6390 between the first and second ring. Therefore, if you want the number of the incoming call to appear on the display and in the Callers List, you must wait until the Caller ID information appears on the display before answering the phone.

<span id="page-14-3"></span>Switching to the speakerphone while on a call

When on an active call using the handset, press the  $\sqrt{\Omega}$  key to switch to the speakerphone (press the  $\sqrt{\Omega}$  key twice if a headset is attached to the phone) and hang up the handset.

When on an active call using a headset, press the  $\sqrt{\alpha}$  key to switch to the speakerphone.

## <span id="page-15-0"></span>Using a headset

The 6390 accepts analog headsets through the RJ9 headset port on the back of the phone indicated by the **f** (headset) icon.

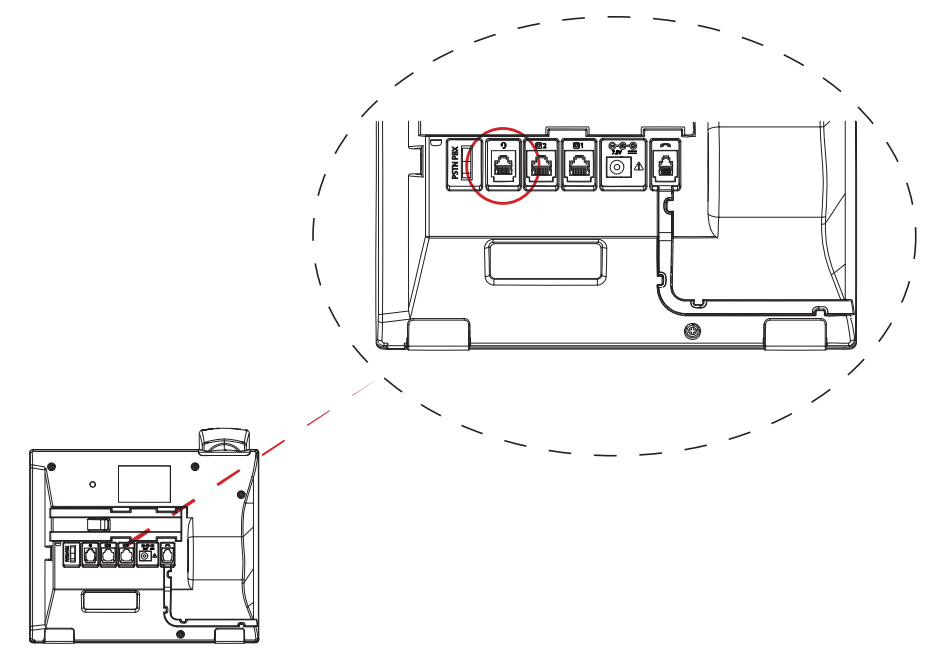

Contact your phone equipment retailer or distributor to purchase a compatible headset. For headset installation instructions, please refer to the *6390 Installation Guide* provided with your phone.

#### **Notes:**

- **1.** The RJ9 headset port is for headset use only. Plugging any other devices into this port may cause damage to the phone and will void your warranty.
- **2.** Customers should read and observe all safety recommendations contained in the respective headset operating guides when using any headset.

#### <span id="page-15-1"></span>Making a call using a headset

*Making a regular call*

- **1.** Press the  $\sqrt{\circ}$  key.
- **2.** At the dial tone, enter the number you wish to call using the dialpad.

#### *Pre-dialing a number*

**Note:** Pre-dialing is only available if the Live Dialpad feature is disabled (see ["Live dialpad"](#page-44-0) on [page 43](#page-44-0) for more information).

- **1.** Enter the number you wish to call using the dialpad.
- **2.** Press the  $\boxed{\blacktriangleleft\%}$  key or press the **Dial** softkey.

<span id="page-16-0"></span>Answering an incoming call using a headset

To answer an incoming call using a headset, press the  $\left|\right. \left| \right\|$  key when the phone rings.

**Note:** If you subscribe to a Caller ID service, caller information will be sent from the telephone service provider to your 6390 between the first and second ring. Therefore, if you want the number of the incoming call to appear on the display and in the Callers List, you must wait until the Caller ID information appears on the display before answering the phone.

<span id="page-16-1"></span>Switching to a headset while on a call

When on an active call using the handset, press the key to switch to the headset and hang up the handset.

When on an active call using the speakerphone, press the key to switch to the headset.

#### <span id="page-16-2"></span>Volume controls

You can adjust the volume of the ringer, handset, speakerphone, and headset by pressing the left or right side of the  $\frac{1}{\left|\frac{1}{x}\right|}$  and key.

<span id="page-16-3"></span>Adjusting the ringer volume

While the phone is idle or ringing, press the left or right side of the  $\phi$   $\phi$   $\phi$  key to increase or decrease the ringer volume.

<span id="page-16-4"></span>Adjusting the handset volume

Lift the handset off hook, press the left or right side of the  $\begin{array}{|c|c|}\n\hline\n\bullet & \bullet\n\end{array}$  key to increase or decrease the handset volume.

**Note:** To prevent hearing-related injuries, when you set the handset volume to its maximum level, after placing the handset back on hook, the phone will automatically reset the handset volume to its default level.

<span id="page-16-5"></span>Adjusting the speakerphone volume

Press the  $\left|\frac{\phi}{\mathcal{O}}\right|$  key (press the  $\left|\frac{\phi}{\mathcal{O}}\right|$  key twice if a headset is attached to the phone) and press the left or right side of the  $\frac{1}{\left|\phi\right|}$  key to increase or decrease the speakerphone volume.

<span id="page-16-6"></span>Adjusting the headset volume

Press the  $\boxed{\Leftrightarrow}$  key and press the left or right side of the  $\boxed{\Leftrightarrow}$   $\boxed{\Leftrightarrow}$  key to increase or decrease the headset volume.

## <span id="page-17-0"></span>Accessing voice mail

#### **Notes:**

- **1.** Voice mail is only available if you have subscribed to a voice mail service. Services may require a paid subscription. Contact your telephone service provider or PBX Administrator for details.
- **2.** Voice mail must be configured on the phone before it can be accessed using the  $\sim$ key. See ["Voice mail"](#page-47-0) on [page 46](#page-47-0) for information on how to configure voice mail on the phone.

A "Message waiting" message appears on screen and the MWI light flashes indicating that new voice mail messages are available. To access your voice mail, press the  $\sqrt{\omega}$  key and follow the instructions provided by your telephone service provider or PBX Administrator.

## <span id="page-17-1"></span>Redialing a number

The Redial List stores information for up to the last 15 numbers you called and can be used to redial one of your previously called numbers.

<span id="page-17-2"></span>Redialing a number

- **1.** Press the  $\begin{bmatrix} 0 \\ 1 \end{bmatrix}$  key to access the Redial List.
- **2.** Press the  $\phi$  key again to automatically redial the last dialed number or

Press the 5 and 2 (up and down) navigation keys to scroll through the list of entries.

- **3.** Press the **Dial** softkey, lift the handset, or press the  $\phi$  key to dial the displayed number.
- **4.** Press the  $\sim$  key to cancel.

For information on how to manage the entries in your Redial List, see ["Redial List"](#page-23-1) on [page 22.](#page-23-1)

## <span id="page-18-0"></span>Handling calls

When you are connected to a call, you can use the phone's hard keys to place a call on hold, mute your handset, headset, or speakerphone, and end calls. The Flash key can also be used to access additional call handling features based on your subscribed services.

Connected Call Screen

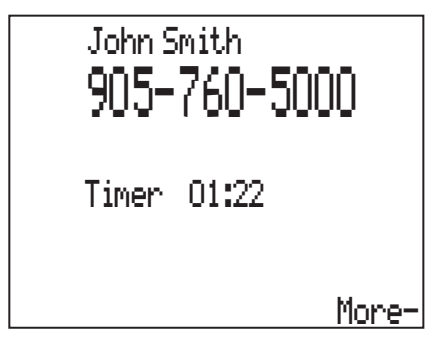

## <span id="page-18-1"></span>Placing a call on hold

You can place an active call on hold by pressing the  $\vert W \vert$  key. When you place a call on hold, only your phone can retrieve the call.

**Note:** After placing a call on hold, you can hang up the handset without losing the call. A call is taken off hold automatically after 15 minutes. If the handset is on the phone, the call will be disconnected. If the handset is off, the caller will be able to hear you again.

<span id="page-18-2"></span>When on hold

If set up by your telephone service provider or PBX Administrator, music plays softly to let your caller know that they are on hold.

On your phone, the timer continues to run and the MWI light flashes. Additionally, a "Call is on hold" message displays on screen and the light beside the  $\sqrt{\frac{q}{\sqrt{1}}}$  turns off if you are using a headset or the speakerphone.

<span id="page-18-3"></span>Retrieving a held call

To retrieve a held call, lift the handset or press the  $\begin{bmatrix} 1 \\ 1 \end{bmatrix}$  key again. You can also press the  $\begin{bmatrix} \textbf{\textcolor{red}{\bullet}} & \textbf{\textcolor{red}{\bullet}} & \textbf{\textcolor{red}{\bullet}} & \textbf{\textcolor{red}{\bullet}} \end{bmatrix}$ key to retrieve a speakerphone call.

## <span id="page-19-0"></span>Muting a call

You can use the  $\mathbb{R}$  key to mute the handset, headset, or speakerphone. When you use the  $\mathbb{R}$ key on your phone, you cannot be heard on the active call. To indicate muted calls, the light beside the  $\mathbb{R}$  key turns on and a "Microphone muted" message displays on screen. To switch mute on or off, press the  $\sqrt{\pi}$  key.

**Note:** If you place a muted call on hold, the phone automatically takes the call off mute when you reconnect to the call.

## <span id="page-19-1"></span>Using the Flash key

The  $\lfloor \frac{\zeta}{2} \rfloor$  key allows you to access your subscribed services such as call waiting, call transfer, three-way calling, call park/pickup, and so on. These services vary from area to area, so contact your telephone service provider or PBX Administrator for instructions on using the available services with your 6390 phone. If the instructions say to press the "hook-switch" or "receiver button," press the  $\boxed{c}$  key.

## <span id="page-19-2"></span>Ending calls

To end a call, you first need to connect to the call if not already connected (for example, if your call is on hold). Press the  $\sim$  key to end the call. If connected through the handset, you can also place the handset back on hook to end the call.

## <span id="page-20-0"></span>Managing calls

The 6390 has several features that make it easier to manage calls, keep track of your call history, and organize your business and personal contacts.

These features include:

- **Directory**
- **Redial List**
- **Callers List**

### <span id="page-20-1"></span>**Directory**

The Directory is your personal phone book, conveniently stored within your phone. The 6390 stores the numbers and names of up to 200 of your business associates, clients, contacts, and friends in your Directory. You can view, add, edit, and delete entries using the Directory. You can also dial an entry directly using the Directory.

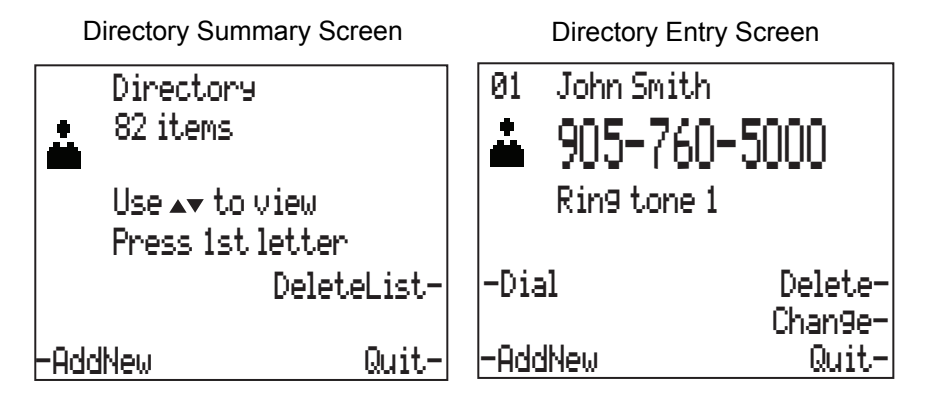

Names are sorted alphabetically starting with their first character. If you want your Directory sorted by the last name, enter the last name first. If you do not enter a name, the item is sorted by phone number. The Directory entries with only a phone number are numerically sorted at the beginning of the Directory.

**Note:** Based on the phone's configuration, the ability to add, edit, and delete Directory entries may not be available to some users.

<span id="page-20-2"></span>Accessing the Directory

- **1.** Press the  $\parallel$  **A** key to access the Directory. The number of entries are displayed.
- **2.** Press the 5 and 2 (up and down) navigation keys to scroll through the list of entries or press a dialpad key to see listings that start with that letter. For example, press 5 on the dialpad to see entries that start with the letter "J" or press 5 twice to see entries that start with the letter "K".
- **3.** Press the **Quit** softkey or  $\sim$  key to exit the Directory.

<span id="page-21-0"></span>Adding a new Directory entry

- **1.** Press the  $\begin{array}{|c|c|c|c|}\n\hline\n\text{A} & \text{key to access the Directory.}\n\hline\n\end{array}$
- **2.** Press the **AddNew** softkey. An "Enter Number>" prompt displays on screen.
- **3.** Enter the desired number using the dialpad.

**Note:** Press the **Backspace** softkey to delete the last digit entered. Press the **Pause** softkey to add a pause to the number. Press the  $\phi \mid \phi \vert$  key to add a flash to the number. Press the **Clear** softkey to remove all the characters entered.

**4.** Press the **Save** softkey.

A "Press 1st letter to enter name>" prompt displays on screen.

**5.** Enter the desired name using the dialpad.

**Note:** Press the **Backspace** softkey to delete the last character entered or press the **NextSpace** softkey to add a space after the last character entered. You can also press the **ChangeCase** softkey to toggle the input characters to be upper or lower case. Press the **Clear** softkey to remove all the characters entered.

- **6.** Press the **Save** softkey. An "Enter ring tone>" prompt displays on screen.
- **7.** Press the **Change** softkey or the 5 and 2 (up and down) navigation keys to cycle through, select, and listen to a sample of the ring tone.You can choose from a a total of 10 different ring tones.

**Note:** This custom ring tone is applicable to the specific Directory entry and will be played when an call is incoming from the number associated with the Directory entry. As this custom ring tone feature is dependent on Caller ID information and Caller ID information usually arrives between the first and second ring, the default ring tone will be played up until the Caller ID information is received.

**8.** Press the **Save** softkey. The entry is saved to the Directory

<span id="page-21-1"></span>Editing a Directory entry

- **1.** Press the  $\mathbf{A}$  key to access the Directory.
- **2.** Press the 5 and 2 (up and down) navigation keys to scroll through the list of entries or press a dialpad key to see listings that start with that letter. For example, press 5 on the dialpad to see entries that start with the letter "J" or press 5 twice to see entries that start with the letter "K".
- **3.** Press the **Change** softkey. An "Enter Number>" prompt displays on screen.
- **4.** Edit the number as desired using the dialpad.

**Note:** Press the **Backspace** softkey to delete the last digit entered. Press the **Pause** softkey to add a pause to the number. Press the  $\lceil \phi \rceil$  key to add a flash to the number. Press the **Clear** softkey to remove all the characters entered.

- **5.** Press the **Save** softkey. An "Enter Name>" prompt displays on screen.
- **6.** Edit the name as desired using the dialpad.

**Note:** Press the **Backspace** softkey to delete the last character entered or press the **NextSpace** softkey to add a space after the last character entered. You can also press the **ChangeCase** softkey to toggle the input characters to be upper or lower case. Press the **Clear** softkey to remove all the characters entered.

- **7.** Press the **Save** softkey. An "Enter ring tone>" prompt displays on screen.
- **8.** Press the **Change** softkey or the 5 and 2 (up and down) navigation keys to cycle through, select, and listen to a sample of the ring tone. You can choose from a a total of 10 different ring tones.

**Note:** This custom ring tone is applicable to the specific Directory entry and will be played when an call is incoming from the number associated with the Directory entry. As this custom ring tone feature is dependent on Caller ID information and Caller ID information usually arrives between the first and second ring, the default ring tone will be played up until the Caller ID information is received.

**9.** Press the **Save** softkey to save your changes.

Dialing from the Directory

- **1.** Press the key to access the Directory.
- **2.** Press the 5 and 2 (up and down) navigation keys to scroll through the list of entries or press a dialpad key to see listings that start with that letter. For example, press 5 on the dialpad to see entries that start with the letter "J" or press 5 twice to see entries that start with the letter "K".
- **3.** Press the **Dial** softkey, lift the handset, or press the  $\boxed{\triangleleft}{Q}$  key to dial the displayed number.
- **4.** Press the  $\sim$  key to cancel.

<span id="page-22-0"></span>Deleting a Directory entry

- **1.** Press the  $\parallel$  **A** key to access the Directory.
- **2.** Press the 5 and 2 (up and down) navigation keys to scroll through the list of entries or press a dialpad key to see listings that start with that letter. For example, press 5 on the dialpad to see entries that start with the letter "J" or press 5 twice to see entries that start with the letter "K".
- **3.** Press the **Delete** softkey. A "Delete again to erase this item" prompt is displayed on screen.
- **4.** Press the **Delete** softkey again. The entry is deleted from the Directory.

<span id="page-23-0"></span>Deleting all Directory entries

- **1.** Press the  $\parallel$  **4.** key to access the Directory.
- **2.** Press the **DeleteList** softkey. A "Delete again to erase all items" prompt is displayed on screen.
- **3.** Press the **Delete** softkey. All entries are deleted from the Directory.

### <span id="page-23-1"></span>Redial List

The Redial List stores information for up to the last 15 numbers you called. Your phone logs the name/number of the called party and when you called. You can view and delete entries in the Redial List as well as copy entries to the Directory or a memory key. You can also dial an entry directly using the Redial List.

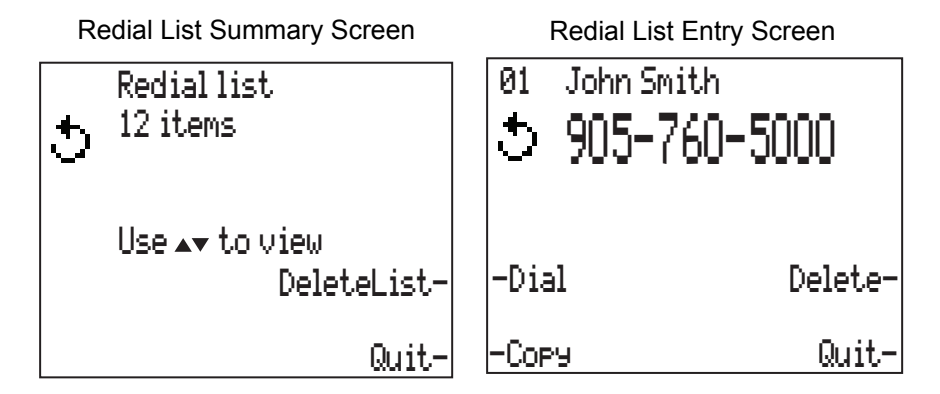

**Note:** If the number dialed matches a Directory entry, the name is displayed in the Redial List. If the number does not match a Directory entry then the first entry in the Redial List is displayed as "Last number" and all others are displayed as "Redial number".

<span id="page-23-2"></span>Accessing the Redial List

- **1.** Press the  $\begin{bmatrix} 0 \\ 1 \end{bmatrix}$  key to access the Redial List. The number of entries are displayed.
- **2.** Press the 5 and 2 (up and down) navigation keys to scroll through the list of entries.
- **3.** Press the Quit softkey or  $\boxed{\bullet}$  key to exit the Redial List.

#### <span id="page-23-3"></span>Redialing a number

- **1.** Press the  $\begin{array}{|c|c|} \hline \Phi & \Phi \end{array}$  key to access the Redial List.
- **2.** Press the  $\begin{pmatrix} 0 \\ 0 \end{pmatrix}$  key again to automatically redial the last dialed number or

Press the 5 and 2 (up and down) navigation keys to scroll through the list of entries.

- **3.** Press the **Dial** softkey, lift the handset, or press the  $\ket{\phi}{Q}$  key to dial the displayed number.
- **4.** Press the  $\sim$  key to cancel.

<span id="page-24-0"></span>Deleting an entry from the Redial List

- **1.** Press the  $\boxed{\bullet}$  key to access the Redial List.
- **2.** Press the 5 and 2 (up and down) navigation keys to scroll through the list of entries.
- **3.** Press the **Delete** softkey. A "Delete again to erase this item" prompt is displayed on screen.
- **4.** Press the **Delete** softkey again. The entry is deleted from the Redial List.

<span id="page-24-1"></span>Deleting all entries from the Redial List

- **1.** Press the  $\mathbf{\triangleright}$   $\mathbf{\triangleright}$  key to access the Redial List.
- **2.** Press the **DeleteList** softkey. A "Delete again to erase all items" prompt is displayed on screen.
- **3.** Press the **Delete** softkey. All entries are deleted from the Redial List.

<span id="page-24-2"></span>Copying a Redial List entry to the Directory or a Memory key

- **1.** Press the  $\begin{bmatrix} 0 \\ 1 \end{bmatrix}$  key to access the Redial List.
- **2.** Press the 5 and 2 (up and down) navigation keys to scroll through the list of entries.
- **3.** Press the **Copy** softkey.
- **4.** Press the **Directory** softkey to copy the entry to the Directory.
	- **a.** Edit the number as desired using the dialpad.

**Note:** Press the **Backspace** softkey to delete the last digit entered. Press the **Pause** softkey to add a pause to the number. Press the  $\lceil \varphi \rceil$  key to add a flash to the number. Press the **Clear** softkey to remove all the characters entered.

**b.** Press the **Save** softkey.

A "Press 1st letter to enter name>" prompt displays on screen.

**c.** Enter the name as desired using the dialpad.

**Note:** Press the **Backspace** softkey to delete the last character entered or press the **NextSpace** softkey to add a space after the last character entered. You can also press the **ChangeCase** softkey to toggle the input characters to be upper or lower case. Press the **Clear** softkey to remove all the characters entered.

**d.** Press the **Save** softkey. An "Enter ring tone>" prompt displays on screen. **e.** Press the **Change** softkey or the 5 and 2 (up and down) navigation keys to cycle through, select, and listen to a sample of the ring tone. You can choose from a a total of 10 different ring tones.

**Note:** This custom ring tone is applicable to the specific Directory entry and will be played when an call is incoming from the number associated with the Directory entry. As this custom ring tone feature is dependent on Caller ID information and Caller ID information usually arrives between the first and second ring, the default ring tone will be played up until the Caller ID information is received.

**f.** Press the **Save** softkey to save your changes and copy the entry to the Directory.

or

- **4.** Press the **Softkey** softkey to copy the entry as a memory key.
	- **a.** Select the softkey to which the entry should be copied. The softkey/memory key edit menu displays on screen.
	- **b.** Press the **Label** softkey.
	- **c.** Enter/edit the desired label using the dialpad (maximum 10 characters in length).

**Note:** Press the **Backspace** softkey to delete the last character entered or press the **NextSpace** softkey to add a space after the last character entered. You can also press the **ChangeCase** softkey to toggle the input characters to be upper or lower case. Press the **Clear** softkey to remove all the characters entered.

- **d.** Press the **Save** softkey to save your changes. The softkey/memory key edit menu displays on screen.
- **e.** Press the **Number** softkey.
- **f.** Enter/edit the desired number using the dialpad (maximum 24 digits in length).

**Note:** Press the **Backspace** softkey to delete the last digit entered. Press the **Pause** softkey to add a pause to the number. Press the  $\lceil \phi \rceil$  key to add a flash to the number. Press the **Clear** softkey to remove all the characters entered.

- **g.** Press the **Save** softkey to save the number.
- **5.** Press the **Done** softkey to save your changes and copy the entry to the selected softkey.

## <span id="page-26-0"></span>Callers List

The Callers List is a log of your incoming calls. The 6390 stores information for up to 200 incoming calls in the Callers List. Your phone logs the number and name (if available) of the caller and when they called. You can view and delete entries in the Callers List as wells as copy entries to the Directory or a memory key. You can also dial an entry directly using the Callers List (with an option of editing the number before dialing).

Callers List Summary Screen Callers List Entry Screen

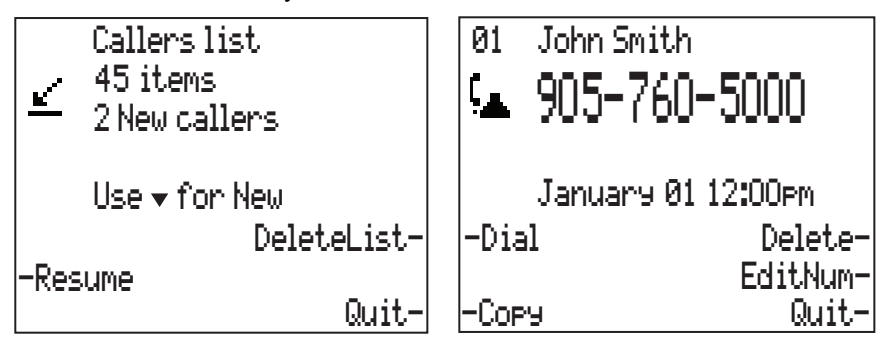

Various icons are used to convey additional information about Callers List entries. The following table lists the icons used and their descriptions:

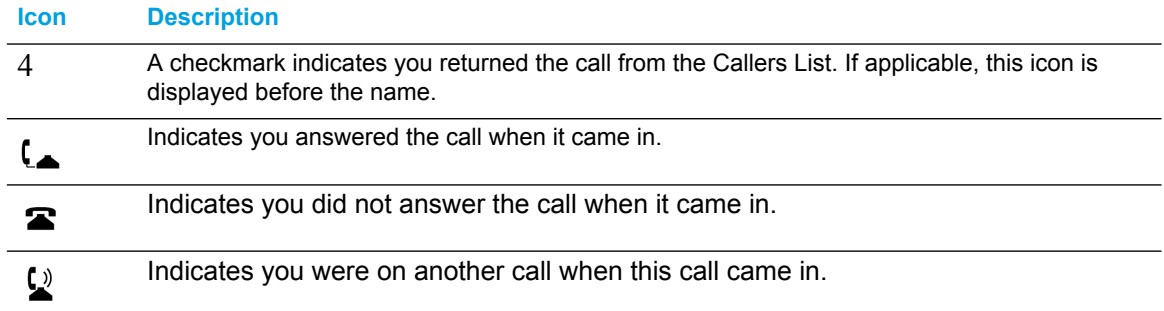

#### <span id="page-26-1"></span>Accessing the Callers List

- **1.** Press the  $\leq$  key to access the Callers List. The total number of entries are displayed as well as the number of new callers.
- **2.** If there are any new callers, press the 2 (down) navigation key to scroll through the list of new callers

or

If there are no new callers press the 5 and 2 (up and down) navigation keys to scroll through the list of entries.

**3.** Press the Quit softkey or  $\sim$  key to exit the Callers List.

**Note:** The phone retains in memory the last entry you viewed in the Callers List. Pressing the **Resume** softkey allows you to resume viewing entries starting with the last viewed entry.

<span id="page-27-0"></span>Dialing a Callers List entry

- **1.** Press the  $\leq$  key to access the Callers List.
- **2.** If there are any new callers, press the 2 (down) navigation key to scroll through the list of new callers
	- or

If there are no new callers press the 5 and 2 (up and down) navigation keys to scroll through the list of entries.

- **3.** Press the **Dial** softkey, lift the handset, or press the  $\phi \circ \phi$  key to dial the displayed number.
- **4.** Press the  $\sim$  key to cancel.

<span id="page-27-1"></span>Dialing a Callers List entry

- **1.** Press the  $\vert \leq \vert$  key to access the Callers List.
- **2.** If there are any new callers, press the 2 (down) navigation key to scroll through the list of new callers

or

If there are no new callers press the 5 and 2 (up and down) navigation keys to scroll through the list of entries.

- **3.** Press the **Dial** softkey, lift the handset, or press the  $\left| \right| \left| \right| \left| \right|$  key to dial the displayed number.
- **4.** Press the  $\sim$  key to cancel.

<span id="page-27-2"></span>Editing the number of a Callers List entry before dialing

**Note:** The Callers List does not save changes. If you plan to dial the number again, copy the entry to the Directory or a Memory key and change it there.

- **1.** Press the  $\lfloor \leq k \rfloor$  key to access the Callers List.
- **2.** If there are any new callers, press the 2 (down) navigation key to scroll through the list of new callers or

If there are no new callers press the 5 and 2 (up and down) navigation keys to scroll through the list of entries.

- **3.** Press the **EditNum** softkey.
- **4.** Enter digits using the dialpad.

**Note:** Press the 3 navigation key or **Backspace** softkey to delete the digit to the left of the cursor. Press the 4 navigation key or **Erase** softkey to delete the digit to the right of the cursor. **Press the Pause** softkey to add a pause to the number. Press the  $\lceil \phi \rceil$  key to add a flash to the number. Press the **Clear** softkey to remove all the characters entered.

**5.** Press the **Dial** softkey, lift the handset, or press the  $\sqrt{\alpha}$  key to dial the displayed number.

<span id="page-27-3"></span>Deleting all Callers List entries

**1.** Press the  $\leq \leq$  key to access the Callers List.

- **2.** Press the **DeleteList** softkey. A "Delete again to erase all items" prompt is displayed on screen.
- **3.** Press the **Delete** softkey. All entries are deleted from the Callers List.

Copying a Callers List entry to the Directory or a Memory key

- **1.** Press the  $\vert \leq \vert$  key to access the Callers List.
- **2.** If there are any new callers, press the 2 (down) navigation key to scroll through the list of new callers

or

If there are no new callers press the 5 and 2 (up and down) navigation keys to scroll through the list of entries.

- **3.** Press the 5 and 2 (up and down) navigation keys to scroll through the list of entries.
- **4.** Press the **Copy** softkey.
- **5.** Press the **Directory** softkey to copy the entry to the Directory.
	- **a.** Edit the number as desired using the dialpad.

**Note:** Press the **Backspace** softkey to delete the last digit entered. Press the **Pause** softkey to add a pause to the number. Press the  $\phi \mid \phi \vert$  key to add a flash to the number. Press the **Clear** softkey to remove all the characters entered.

- **b.** Press the **Save** softkey. A "Press 1st letter to enter name>" prompt displays on screen.
- **c.** Enter the name as desired using the dialpad.

**Note:** Press the **Backspace** softkey to delete the last character entered or press the **NextSpace** softkey to add a space after the last character entered. You can also press the **ChangeCase** softkey to toggle the input characters to be upper or lower case. Press the **Clear** softkey to remove all the characters entered.

- **d.** Press the **Save** softkey. An "Enter ring tone>" prompt displays on screen.
- **e.** Press the **Change** softkey or the 5 and 2 (up and down) navigation keys to cycle through, select, and listen to a sample of the ring tone. You can choose from a a total of 10 different ring tones.

**Note:** This custom ring tone is applicable to the specific Directory entry and will be played when an call is incoming from the number associated with the Directory entry. As this custom ring tone feature is dependent on Caller ID information and Caller ID information usually arrives between the first and second ring, the default ring tone will be played up until the Caller ID information is received.

**f.** Press the **Save** softkey to save your changes and copy the entry to the Directory.

or

**5.** Press the **Softkey** softkey to copy the entry as a memory key.

- **a.** Select the softkey to which the entry should be copied. The softkey/memory key edit menu displays on screen.
- **b.** Press the **Label** softkey.
- **c.** Enter/edit the desired label using the dialpad (maximum 10 characters in length).

**Note:** Press the **Backspace** softkey to delete the last character entered or press the **NextSpace** softkey to add a space after the last character entered. You can also press the **ChangeCase** softkey to toggle the input characters to be upper or lower case. Press the **Clear** softkey to remove all the characters entered.

- **d.** Press the **Save** softkey to save your changes. The softkey/memory key edit menu displays on screen.
- **e.** Press the **Number** softkey.
- **f.** Enter/edit the desired number using the dialpad (maximum 24 digits in length).

**Note:** Press the **Backspace** softkey to delete the last digit entered. Press the **Pause** softkey to add a pause to the number. Press the  $\lceil \phi \rceil$  key to add a flash to the number. Press the **Clear** softkey to remove all the characters entered.

- **g.** Press the **Save** softkey to save the number.
- **6.** Press the **Done** softkey to save your changes and copy the entry to the selected softkey.

## <span id="page-30-0"></span>Memory keys

You can save the numbers and labels/names of your customers, business associates, or anyone you call frequently by pressing and holding the memory keys (softkeys). A total of four memory key pages are available with five keys each, allowing you to save up to 20 memory key entries. After configuring a memory key, pressing the key automatically dials the configured number.

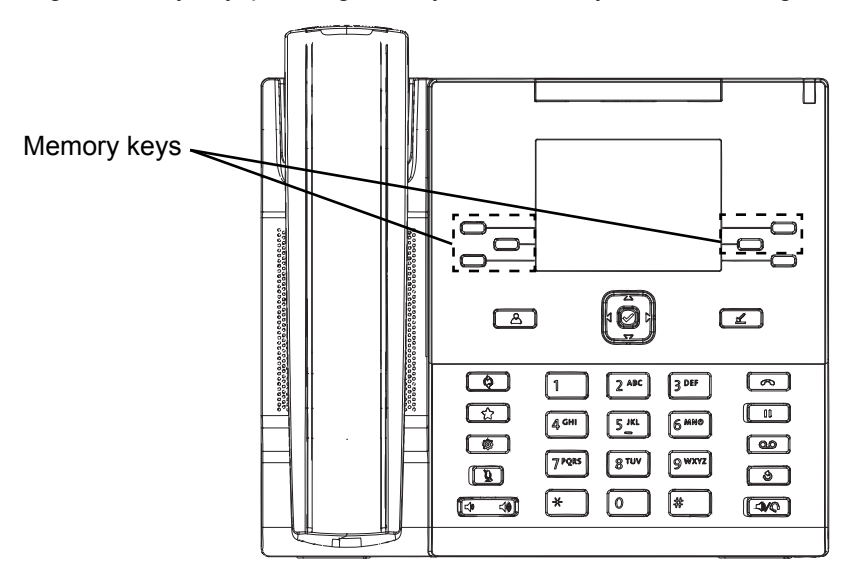

## <span id="page-30-1"></span>Creating and editing Memory keys

**Note:** To access different memory key pages on the idle screen, press the **More** softkey.

- **1.** Press and hold the desired memory key for three seconds. The softkey/memory key edit menu displays on screen.
- **2.** Press the **Label** softkey.
- **3.** Enter/edit the desired label using the dialpad (maximum 10 characters in length).

**Note:** Press the **Backspace** softkey to delete the last character entered or press the **NextSpace** softkey to add a space after the last character entered. You can also press the **ChangeCase** softkey to toggle the input characters to be upper or lower case. Press the **Clear** softkey to remove all the characters entered.

- **4.** Press the **Save** softkey to save your changes. The softkey/memory key edit menu displays on screen.
- **5.** Press the **Number** softkey.
- **6.** Enter/edit the desired number using the dialpad (maximum 24 digits in length).

**Note:** Press the **Backspace** softkey to delete the last digit entered. Press the **Pause** softkey to add a pause to the number. Press the  $\phi$  key to add a flash to the number. Press the **Clear** softkey to remove all the characters entered.

- **7.** Press the **Save** softkey to save the number.
- **8.** Press the **Done** softkey to save your changes.

## <span id="page-31-1"></span><span id="page-31-0"></span>Making calls from Memory keys

Making a regular memory key call

- **1.** Lift the handset or press the  $\sqrt{\alpha}$  key to use the headset or speakerphone.
- **2.** At the dial tone, press the desired memory key.

#### <span id="page-31-2"></span>Pre-dialing a memory key

**Note:** Pre-dialing is only available if the Live Dialpad feature is disabled. Pre-dialing is only available if the Live Dialpad feature is disabled (see ["Live dialpad"](#page-44-0) on [page 43](#page-44-0) for more information).

- **1.** Press the desired memory key.
- **2.** Lift the handset or press the **Dial** softkey or the key to use the headset or speakerphone.

#### <span id="page-31-3"></span>Deleting Memory keys

**Note:** To access different memory key pages on the idle screen, press the **More** softkey.

- **1.** Press and hold the desired memory key for three seconds. The softkey/memory key edit menu displays on screen.
- **2.** Press the **Label** softkey.
- **3.** Press the **Clear** softkey to delete the label.
- **4.** Press the **Save** softkey to save your changes. The softkey/memory key edit menu displays on screen.
- **5.** Press the **Number** softkey.
- **6.** Press the **Clear** softkey to delete the number.
- **7.** Press the **Save** softkey.
- **8.** Press the **Done** softkey to save your changes.

## <span id="page-32-0"></span>Using the Feature key

The Feature key allows you to enable/disable or access various features to which you may have subscriptions. Features include Do Not Disturb (DND), Voice mail, and Call Forward.

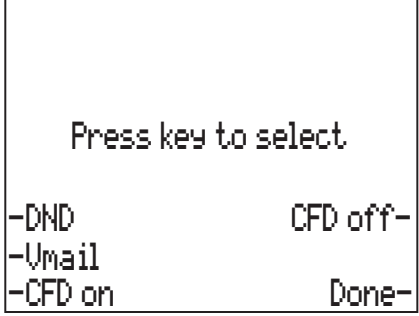

**Note:** Some features are only available if you have subscribed to them and may require a paid subscription. Contact your telephone service provider or PBX Administrator for details.

## <span id="page-32-1"></span>Do Not Disturb (DND)

When the DND feature is enabled, incoming calls can be answered and outgoing calls can be made, but the ringer volume is automatically turned off, the MWI light turns on, and a "DND on" message displays on screen.

#### <span id="page-32-2"></span>Enabling/Disabling DND

- **1.** Press  $\parallel \bigstar \parallel$  on the phone to enter the Features menu.
- **2.** Press the **DND** softkey.
- **3.** Press the **On** softkey to enable DND. A "DND on" message displays on screen and the MWI light turns on. or

Press the **Off** softkey to disable DND.

The "DND on" message is removed from the screen and the MWI light turns off.

## <span id="page-33-0"></span>Voice mail

#### **Notes:**

- **1.** Voice mail is only available if you have subscribed to a voice mail service. Services may require a paid subscription. Contact your telephone service provider or PBX Administrator for details.
- **2.** Voice mail must be configured on the phone before it can be accessed using the Features key. See ["Voice mail"](#page-47-0) on [page 46](#page-47-0) for information on how to configure voice mail on the phone.

This option in the Features menu dials out to your voice mail service (if configured).

<span id="page-33-1"></span>Accessing voice mail

- **1.** Press  $\parallel \bigstar \parallel$  on the phone to enter the Features menu.
- **2.** Press the **Vmail** softkey and follow the instructions provided by your telephone service provider or PBX Administrator to access your voice mail service.

**Note:** The **Vmail** softkey may be displayed differently as it is based on the label defined in the *Options > Preferences > Voice mail* menu.

## <span id="page-33-2"></span>Call Forward

#### **Notes:**

- **1.** Call Forward is only available if you have subscribed to a call forward service. Services may require a paid subscription. Contact your telephone service provider or PBX Administrator for details.
- **2.** Call Forward codes must be configured on the phone before it can be enabled/disabled using the Features key. See ["Call forward"](#page-55-0) on [page 54](#page-55-0) for information on how to configure call forward on the phone.

When the Call Forward feature is enabled, the MWI light turns on, the configured Call Forward feature code is dialed, and a "CFD on" message displays on screen. All incoming calls are automatically forwarded to the defined call forward number.

<span id="page-33-3"></span>Enabling/Disabling Call Forward

- **1.** Press  $\bullet$  on the phone to enter the Features menu.
- **2.** Press the **CFD On** softkey to enable Call Forward and follow the instructions provided by your telephone service provider or PBX Administrator to enable Call Forward. A "CFD on" message displays on screen and the MWI light turns on.
- **3.** Press the **CFD Off** softkey to disable Call Forward and follow the instructions provided by your telephone service provider or PBX Administrator to disable Call Forward. The "CFD on" message is removed from the screen and the MWI light turns off.

**Note:** The **CFD On** and **CFD Off** softkeys may be displayed differently as it is based on the label defined in the *Options > Configuration> Call Forward* menu.

## <span id="page-34-0"></span>Display messages and lights

## <span id="page-34-1"></span>Display messages

The 6390 displays instructions and information on screen in various situations for ease of use and to ensure you are always aware of what state the phone is in and what features are being employed.

The following table lists the common messages displayed and what they mean:

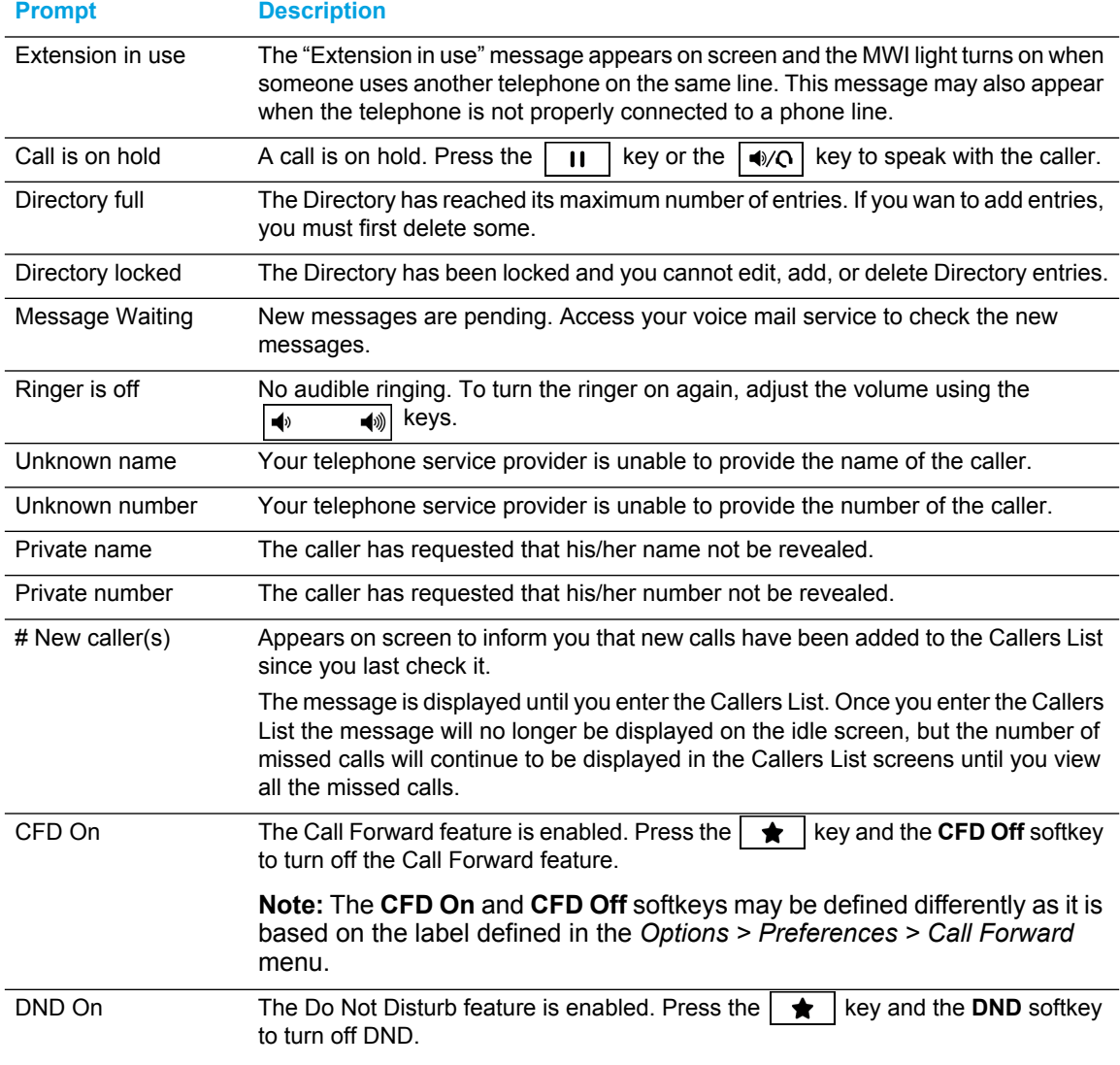

**Note:** If multiple idle alerts/messages are present, messages are displayed in sequence approximately every two seconds.

## <span id="page-35-0"></span>**Lights**

The 6390's MWI light turns on and, in certain scenarios, flashes to indicate when something needs your attention (for example, when the phone rings, when the extension is in use, when a call is on hold, and so on).

The following table lists the scenarios when the MWI light turns on as well as describes any additional behavior.

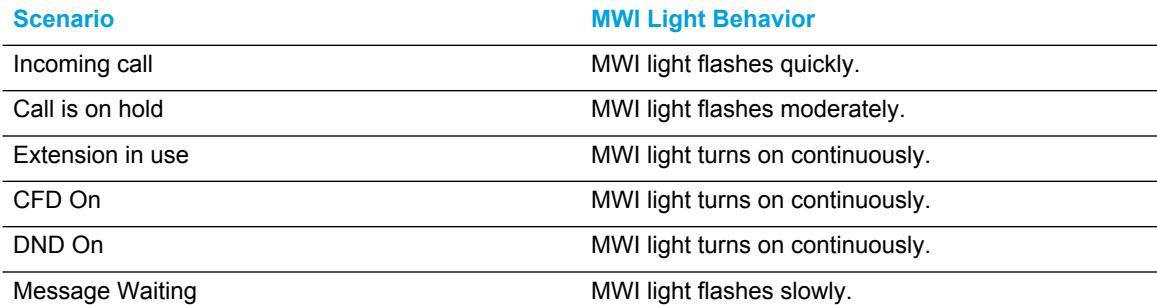

In addition to the MWI, lights are located beside the Mute  $\boxed{\mathbb{R}}$ , Hold  $\boxed{\mathbb{H}}$ , and Speaker/Headset  $\boxed{\Leftrightarrow}$  keys that turn on when the feature is enabled.

**Note:** The LED beside the Speaker/Headset  $\left| \right. \triangleleft$  key is bi-color. Red indicates the call is on speakerphone, while blue indicates the call is on the headset.

## <span id="page-36-0"></span>Customizing your phone

You can customize your phone by pressing the  $\boxed{\circled{G}}$  key and accessing the Options List. The Options List contains two categories of menus: Preferences and Configuration. The Preferences menu allows you to adjust basic user preferences, while the Configuration menu allows you to set more advanced configuration options.

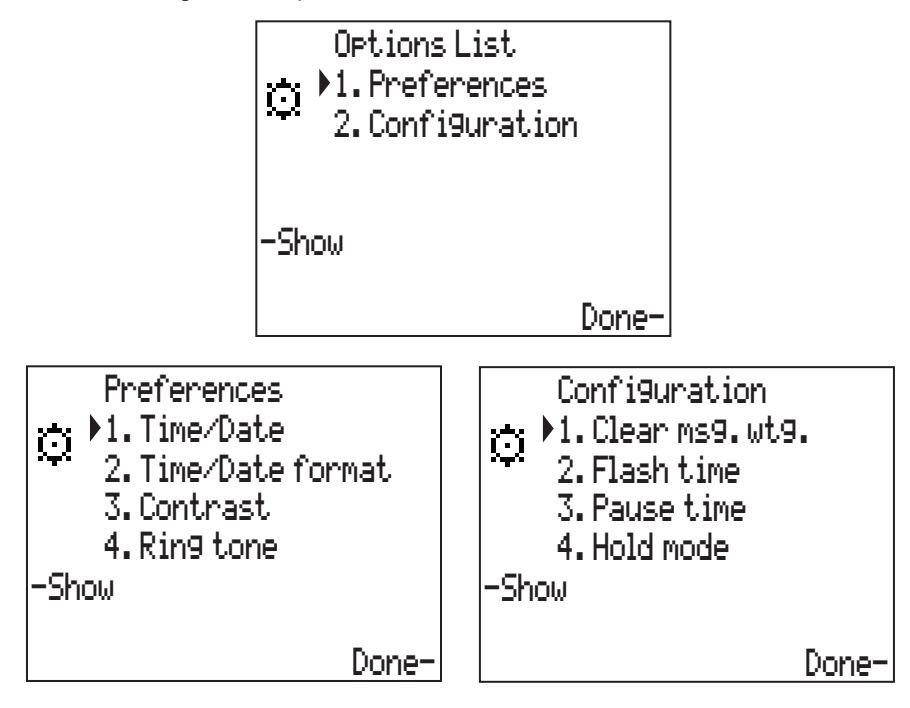

You can customize the following options using the phone's UI:

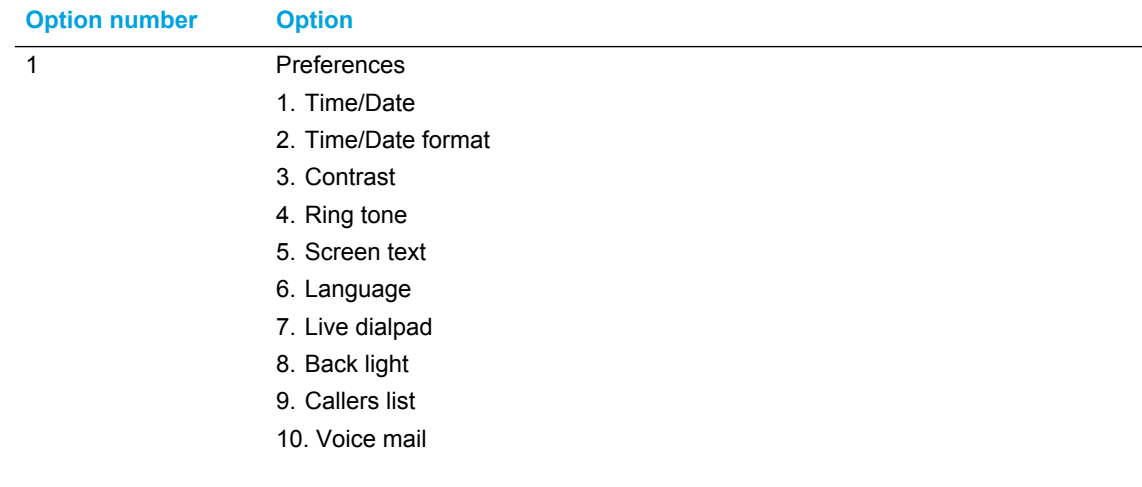

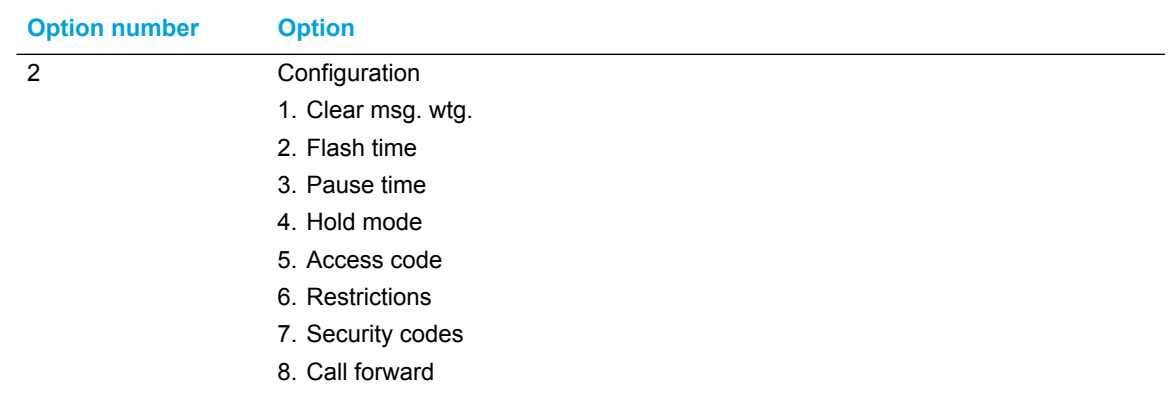

## <span id="page-37-0"></span>Using the Options List

- **1.** Press the  $\boxed{\circled{G}}$  key on the phone to enter the Options List.
- **2.** Press the 5 and 2 (up and down) navigation keys to cycle through the different options.
- **3.** Press the  $\boxed{\varphi}$  key, the **Show** softkey, or using the keypad press the number of the corresponding option, to select an option.

**Note:** You can select Voice mail by pressing 0 respectively on the keypad.

- **4.** Change the selected option if required.
- **5.** Press the **Done** softkey to save any changes.
- **6.** Press the  $\sim$  key at any time to exit without saving changes.

## <span id="page-38-1"></span><span id="page-38-0"></span>**Preferences**

#### Time/Date

Use this option to change the time and date setting on the display.

**Note:** The time and date are automatically set when the phone receives its first Caller ID call.

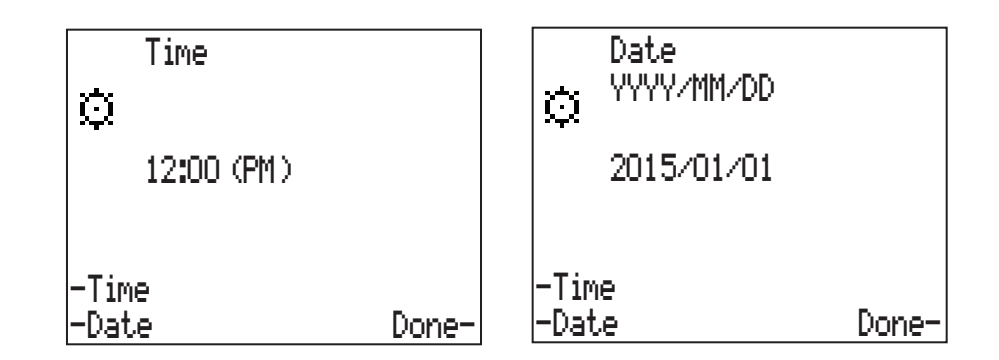

#### *Configuring the Time and Date*

- **1.** Press  $\boxed{\Phi}$  on the phone to enter the Options List.
- **2.** Select **Preferences**.
- **3.** Select **Time/Date**.
- **4.** Press the **Time** softkey to manually edit the time.
- **5.** Press the 3 and 4 (left and right) navigation keys to move the cursor and use the dialpad keys or the 5 and 2 (up and down) navigation keys to enter the desired time.
- **6.** Press the **Date** softkey to manually edit the date.
- **7.** Press the 3 and 4 (left and right) navigation keys to move the cursor and use the dialpad keys or the 5 and 2 (up and down) navigation keys to enter the desired date.
- **8.** Press the **Done** softkey to save your changes.

#### <span id="page-39-0"></span>Time/Date format

Use this option to change the time and date format on the display.

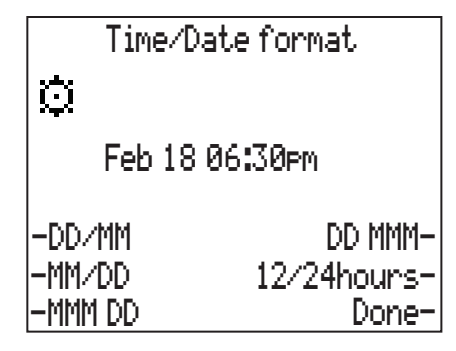

*Configuring the time and date format*

- **1.** Press  $\boxed{\Phi}$  on the phone to enter the Options List.
- **2.** Select **Preferences**.
- **3.** Select **Time/Date Format**.
- **4.** Press the applicable softkey change the time and date format. Options include:
	- DD/MM (e.g. 18/02 06:30pm)
	- MM/DD (e.g. 02/18 06:30pm)
	- MMM DD (e.g. Feb 18 06:30pm)
	- DD MMM (e.g. 18 Feb 06:30pm)
- **5.** Press the **12/24hours** softkey to toggle between 12-hour and 24-hour time format (e.g. 06:30pm or 18:30).
- **6.** Press the **Done** softkey to save your changes.

#### <span id="page-40-0"></span>**Contrast**

Use this option to set the amount of contrast on the LCD display.

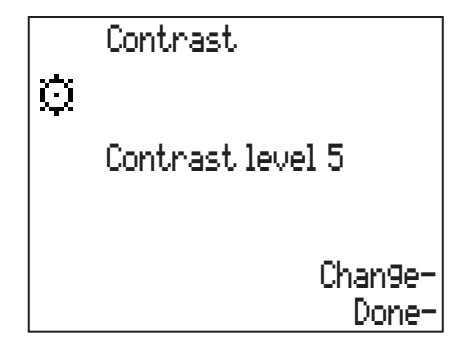

*Configuring the contrast on the display*

- **1.** Press  $\boxed{\Phi}$  on the phone to enter the Options List.
- **2.** Select **Preferences**.
- **3.** Select **Contrast**.
- **4.** Press the 5 and 2 (up and down) navigation keys to increase/decrease the contrast levels accordingly or press the **Change** softkey to cycle through and increase the amount of contrast level incrementally (from levels 1 to 8).
- **5.** Press the **Done** softkey to save your changes.

#### <span id="page-41-0"></span>Ring tone

Use this option to change the default ring tone that is played when you receive an incoming call.

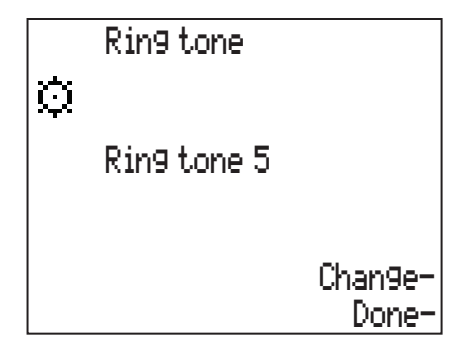

#### *Configuring ring tones*

- **1.** Press  $\Phi$  on the phone to enter the Options List.
- **2.** Select **Preferences**.
- **3.** Select **Ring tone.**
- **4.** Press the **Change** softkey or 5 and 2 (up and down) navigation keys to cycle through, select, and listen to a sample of the ring tone. You can choose from a a total of 10 different ring tones.
- **5.** Press the **Done** softkey to save your changes.

<span id="page-42-0"></span>Screen text

Use this option to define the default text displayed on screen when the phone is idle. You can edit two lines of text, each containing up to 21 characters.

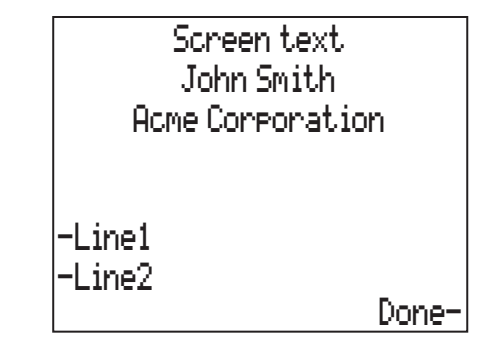

*Configuring screen text*

- **1.** Press  $\overline{\mathbf{\Phi}}$  on the phone to enter the Options List.
- **2.** Select **Preferences**.
- **3.** Select **Screen text.**
- **4.** Press the **Line 1** or **Line 2** softkey depending on which line of text you want to edit.
- **5.** Enter the desired screen text using the dialpad.

**Note:** Press the **Backspace** softkey to delete the last character entered or press the **NextSpace** softkey to add a space after the last character entered. You can also press the **ChangeCase** softkey to toggle the input characters to be upper or lower case. Press the **Clear** softkey to remove all the characters entered.

- **6.** Press the **Save** softkey to save the line of screen text.
- **7.** Repeat steps 4 to 6 to edit the remaining line of text if desired.
- **8.** Press the **Done** softkey to save your changes.

#### <span id="page-43-0"></span>Language

Use this option to change the screen language on the phone. You can configure the phone display UI text in one of the following three languages: English, French (CA), and Spanish (LA).

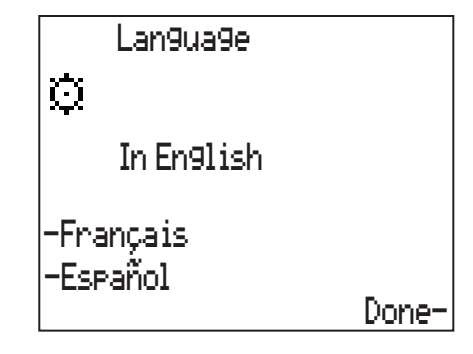

*Configuring the screen language*

- **1.** Press  $\boxed{\Phi}$  on the phone to enter the Options List.
- **2.** Select **Preferences**.
- **3.** Select **Language.**
- **4.** Press the softkey corresponding to the applicable language. Choices include:
	- English
	- Français (French CA)
	- Español (Spanish LA).

The on-screen text changes immediately to reflect the language chosen.

#### <span id="page-44-0"></span>Live dialpad

Use this option to turn the live dialpad feature on or off. With the live dialpad feature enabled, the phone automatically dials out and turns on handsfree mode as soon as a dialpad key or memory key is pressed. With live dialpad disabled, the phone is in pre-dial mode. This means after you enter a phone number, you must lift the handset, press  $\boxed{\Leftrightarrow}$  or press the **Dial** softkey to initiate a call to that number.

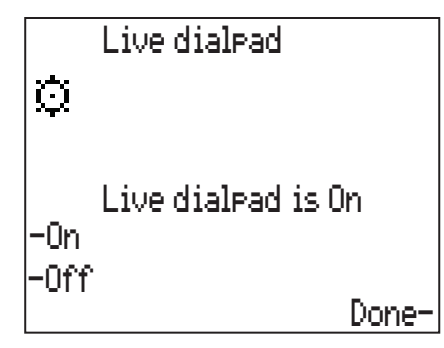

#### *Configuring live dialpad*

- **1.** Press  $\boxed{\Phi}$  on the phone to enter the Options List.
- **2.** Select **Preferences**.
- **3.** Select **Live dialpad**.
- **4.** Press the **On** softkey to enable the live dialpad feature or

Press the **Off** softkey to disable the live dialpad feature.

### <span id="page-45-0"></span>Back light

Use this option to turn the phone's screen back light on or off.

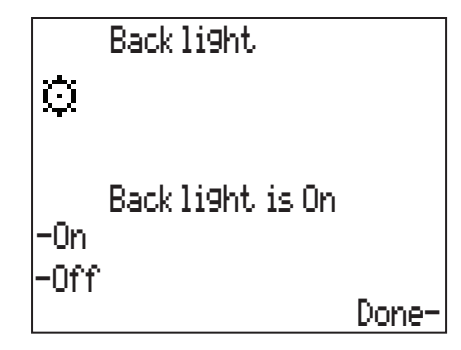

*Configuring the back light*

- **1.** Press  $\boxed{\Phi}$  on the phone to enter the Options List.
- **2.** Select **Preferences**.
- **3.** Select **Back light**.
- **4.** Press the **On** softkey to turn on the back light. or Press the **Off** softkey to turn off the back light.

#### <span id="page-46-0"></span>Callers List

Use this option to choose what content is displayed in the Callers List. You can choose to have the Callers List display all incoming calls, no calls, or only unanswered incoming calls.

**Note:** Current content displayed in the Callers List does not change when a different setting is selected in this menu. Selecting a different setting in this menu is only applicable to future calls. For example, changing from **All calls** to **Unanswered** will not remove all previously answered call entries from your Callers List; only new answered calls are affected and will not be displayed in the Callers List.

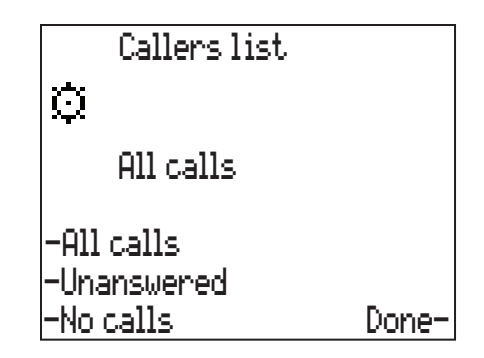

*Configuring the Callers List*

- **1.** Press  $\oint$   $\Phi$  on the phone to enter the Options List.
- **2.** Select **Preferences**.
- **3.** Select **Callers list**.
- **4.** Press the **All calls** softkey to display all incoming calls in the Callers List.

or

Press the **Unanswered** softkey to display only unanswered calls in the Callers List. or

Press the **No calls** softkey to display no calls in the Callers List.

<span id="page-47-0"></span>Voice mail

**Note:** Voice mail is only available if you have subscribed to a voice mail service. Services may require a paid subscription. Contact your telephone service provider or PBX Administrator for details.

Use this option to define you voice mail service number and access codes (if applicable). Once configured, you can access your voice mail service by pressing the  $\alpha$   $\alpha$  key (see "Accessing voice" [mail"](#page-17-0) on [page 16\)](#page-17-0) or through the Features menu by pressing the  $\overline{\bullet}$  key (see ["Voice mail"](#page-33-0) on [page 32](#page-33-0)).

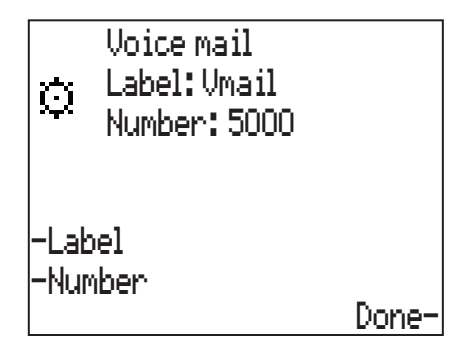

*Configuring voice mail*

- **1.** Press  $\oint$   $\Phi$  on the phone to enter the Options List.
- **2.** Select **Preferences**.
- **3.** Select **Voice mail.**
- **4.** Press the **Label** softkey.
- **5.** Enter/edit the desired label using the dialpad (maximum 10 characters in length).

**Note:** Press the **Backspace** softkey to delete the last character entered or press the **NextSpace** softkey to add a space after the last character entered. You can also press the **ChangeCase** softkey to toggle the input characters to be upper or lower case. Press the **Clear** softkey to remove all the characters entered.

- **6.** Press the **Save** softkey to save the label.
- **7.** Press the **Number** softkey.
- **8.** Enter/edit the desired number using the dialpad (maximum 24 digits in length).

**Note:** Press the **Backspace** softkey to delete the last digit entered. Press the **Pause** softkey to add a pause to the number. Press the  $\boxed{\phi}$  key to add a flash to the number. Press the **Clear** softkey to remove all the characters entered.

- **9.** Press the **Save** softkey to save the number.
- **10.** Press the **Done** softkey to save your changes.

## <span id="page-48-1"></span><span id="page-48-0"></span>**Configuration**

Clear msg. wtg.

At times, the "Message Waiting" message may appear and the MWI will flash even when there are no pending voice mail messages. In such scenarios, you can use this option to clear the "Message Waiting" message on the display along with the flashing MWI. The message and flashing MWI will appear again when there are new voice mail messages pending.

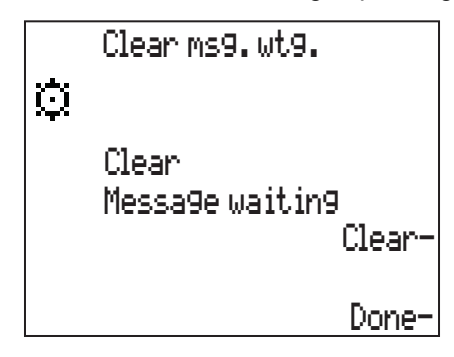

*Clearing the "Message Waiting" message*

- **1.** Press  $\boxed{\Phi}$  on the phone to enter the Options List.
- **2.** Select **Configuration**.
- **3.** Select **Clear msg. wtg.**.
- **4.** Press the **Clear** softkey to clear the "Message Waiting" message and flashing MWI.
- **5.** Press the **Done** softkey to save your changes.

#### <span id="page-49-0"></span>Flash time

Use this option to configure the length of time before a hook-flash times out. You can change the time to 100 ms, 300 ms, or 600 ms.

**Note:** The correct hook flash timing value is dependent on the requirements of the telephone system to which your phone is connected.

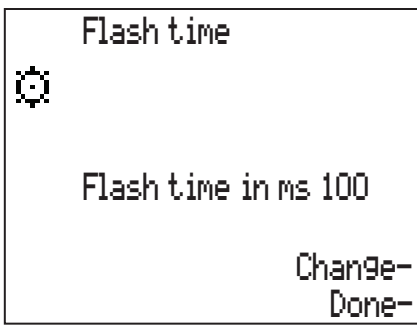

#### *Configuring the flash time*

- **1.** Press  $\boxed{\circled{c}}$  on the phone to enter the Options List.
- **2.** Select **Configuration**.
- **3.** Select **Flash time**.
- **4.** Press the **Change** softkey or press the 5 and 2 (up and down) navigation keys to cycle through and select the flash time (available values are 100 ms, 300 ms, and 600 ms).
- **5.** Press the **Done** softkey to save your changes.

#### <span id="page-50-0"></span>Pause time

Use this option to configure the duration of a pause. Pauses can be inserted when programming memory keys or when editing an entry in the Directory. You can configure the pause duration to be anywhere from 100 ms to 5000 ms (in 100 ms increments).

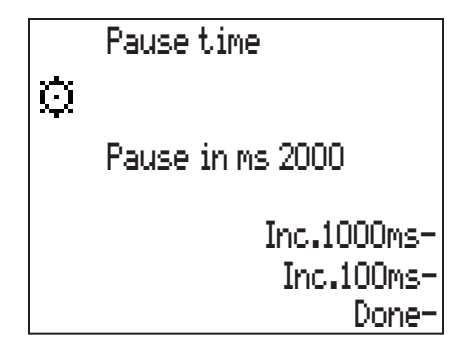

*Configuring the pause time*

- **1.** Press  $\boxed{\Phi}$  on the phone to enter the Options List.
- **2.** Select **Configuration**.
- **3.** Select **Pause time**.
- **4.** Press the **Incr. 1000ms** softkey to cycle through and increase the pause duration in increments of 1000 ms.
- **5.** Press the **Incr. 100ms** softkey to cycle through and increase or press the 5 and 2 (up and down) navigation keys to cycle through and increase or decrease the pause duration in increments of 100 ms.
- **6.** Press the **Done** softkey to save your changes.

#### <span id="page-51-0"></span>Hold mode

Use this option to change the hold mode used by the phone. Two modes are available for selection: Normal and PBX. In Normal mode, pressing the  $\boxed{11}$  key places an active call on local hold. This call can be retrieved from any phone connected to the line. In PBX mode, the  $\boxed{1}$  key can be programmed to dial a code to place the call on PBX hold.

**Note:** Hold indication is not available when PBX mode is enabled.

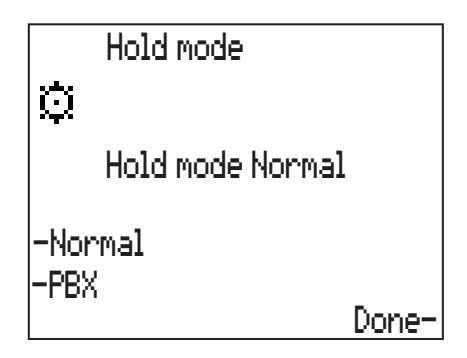

*Configuring the hold mode*

- **1.** Press  $\oint$   $\Phi$  on the phone to enter the Options List.
- **2.** Select **Configuration**.
- **3.** Select **Hold mode.**
- **4.** Press the **Normal** softkey to use the normal hold mode. or
- **4.** Press the **PBX** softkey to use the PBX hold mode and then:
	- **a.** Press the **Change** softkey edit the PBX hold mode code.
	- **b.** Enter the desired code (up to 24 digits) using the dialpad.

**Note:** Press the **Backspace** softkey to delete the last digit entered. Press the **Pause** softkey to add a pause to the number. Press the  $\phi \mid \phi \mid$  key to add a flash to the number. Press the **Clear** softkey to remove all the characters entered.

- **c.** Press the **Save** softkey to save the code.
- **5.** Press the **Done** softkey to save your changes.

#### <span id="page-52-0"></span>Access code

Use this option to define an access code (of up to four digits) that will be pre-fixed to any numbers called using the Callers List. For example, defining an access code of "9" and dialing a Callers List entry with the number 555-900-2000 will dial 9-555-900-2000

**Note:** Access codes are not applicable to Directory or Redial List entries.

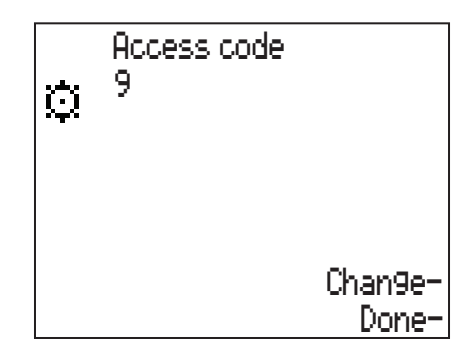

#### *Configuring an access code*

- **1.** Press  $\oint$   $\Phi$  on the phone to enter the Options List.
- **2.** Select **Configuration**.
- **3.** Select **Access code.**
- **4.** Press the **Change** softkey edit the access code.
- **5.** Enter the desired access code (up to four digits) using the dialpad.

**Note:** Press the **Backspace** softkey to delete the last digit entered. Press the **Pause** softkey to add a pause to the number. Press the  $\lceil \phi \rceil$  key to add a flash to the number. Press the **Clear** softkey to remove all the characters entered.

- **6.** Press the **Save** softkey to save the access code.
- **7.** Press the **Done** softkey to save your changes.

#### <span id="page-53-0"></span>**Restrictions**

Use this option to define up to three restriction codes (of up to seven digits) that will block outgoing calls if any of the codes match the start of the dialed number. For example, if a restriction code is defined as "1" and you try to place an outgoing call to 1-555-900-2000, the call will automatically be blocked.

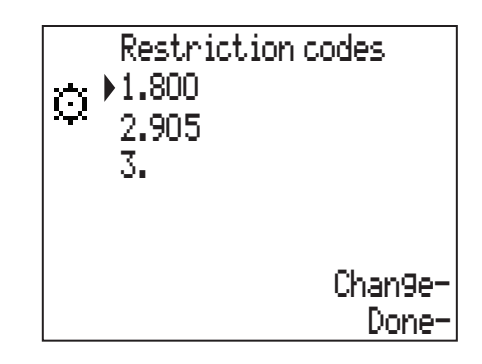

*Configuring restriction codes*

- **1.** Press  $\boxed{\circled{Q}}$  on the phone to enter the Options List.
- **2.** Select **Configuration**.
- **3.** Select **Restrictions**.
- **4.** Press the number corresponding to the restriction code entry you want to edit or press the 5 and 2 (up and down) navigation keys to select the desired restriction code entry (1, 2, or 3).
- **5.** Press the **Change** softkey edit the respective restriction code.
- **6.** Enter the desired restriction code (up to seven digits) using the dialpad.

**Note:** Press the **Backspace** softkey to delete the last digit entered. Press the **Pause** softkey to add a pause to the number. Press the  $\lceil \phi \rceil$  key to add a flash to the number. Press the **Clear** softkey to remove all the characters entered.

- **7.** Press the **Save** softkey to save the restriction code.
- **8.** Repeat steps 4 to 7 to edit any remaining restriction code entries.
- **9.** Press the **Done** softkey to save your changes.

#### <span id="page-54-0"></span>Security codes

Use this option to define up to three security codes (of up to 12 digits). The 6390 is equipped with a security code feature to keep selected numbers private when you dial them. When you have entered a security code using this option, your phone does not display or store the digits that you dial after that security code. Instead, the numbers that follow the security code are replaced with the asterisk \* symbol on the display.

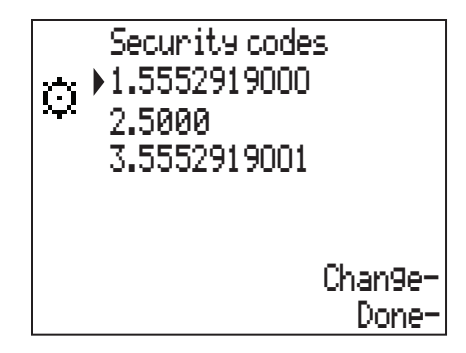

For example, if the phone number to access your voice mail is 555-291-9000 and your voice mail password is 8612, configuring a security code of 5552919000 ensures that your voice mail password is hidden. When you dial 555-291-9000 the phone displays 555-291-9000, but entering your voice mail password of 8612 is displayed as \*\*\*\*. Additionally, the hidden digits are not stored in the Redial List.

#### *Configuring security codes*

- **1.** Press  $\boxed{\circled{Q}}$  on the phone to enter the Options List.
- **2.** Select **Configuration**.
- **3.** Select **Security codes.**
- **4.** Press the number corresponding to the security code entry you want to edit or press the 5 and 2 (up and down) navigation keys to select the desired security code entry (1, 2, or 3).
- **5.** Press the **Change** softkey edit the respective security code.
- **6.** Enter the desired security code (up to 12 digits) using the dialpad.

**Note:** Press the **Backspace** softkey to delete the last digit entered. Press the **Pause** softkey to add a pause to the number. Press the  $\phi$  key to add a flash to the number. Press the **Clear** softkey to remove all the characters entered.

- **7.** Press the **Save** softkey to save the security code.
- **8.** Repeat steps 4 to 7 to edit any remaining security code entries.
- **9.** Press the **Done** softkey to save your changes.

#### <span id="page-55-0"></span>Call forward

**Note:** Call Forward is only available if you have subscribed to a call forward service. Services may require a paid subscription. Contact your telephone service provider or PBX Administrator for details.

Use this option to define the call forward on and off codes that the phone calls when you enable/disable the Call Forward feature through the Features menu (see ["Call Forward"](#page-33-2) on [page 32\)](#page-33-2).

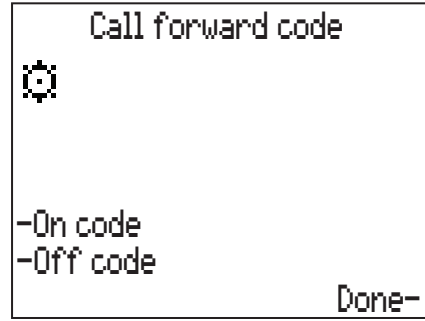

#### *Configuring call forward*

- **1.** Press  $\oint$   $\Phi$  on the phone to enter the Options List.
- **2.** Select **Configuration**.
- **3.** Select **Call Forward**.
- **4.** Press the **On code** softkey.
- **5.** Press the **Label** softkey.
- **6.** Enter/edit the desired label using the dialpad (maximum 10 characters in length).

**Note:** Press the **Backspace** softkey to delete the last character entered or press the **NextSpace** softkey to add a space after the last character entered. You can also press the **ChangeCase** softkey to toggle the input characters to be upper or lower case. Press the **Clear** softkey to remove all the characters entered.

- **7.** Press the **Save** softkey to save the label.
- **8.** Press the **Number** softkey.
- **9.** Enter/edit the desired number using the dialpad (maximum 24 digits in length).

**Note:** Press the **Backspace** softkey to delete the last digit entered. Press the **Pause** softkey to add a pause to the number. Press the  $\boxed{\circ}$  key to add a flash to the number. Press the **Clear** softkey to remove all the characters entered.

- **10.** Press the **Save** softkey to save the number.
- **11.** Press the **Off code** softkey.
- **12.** Press the **Label** softkey.

**13.** Enter/edit the desired label using the dialpad (maximum 10 characters in length).

**Note:** Press the **Backspace** softkey to delete the last character entered or press the **NextSpace** softkey to add a space after the last character entered. You can also press the **ChangeCase** softkey to toggle the input characters to be upper or lower case. Press the **Clear** softkey to remove all the characters entered.

- **14.** Press the **Save** softkey to save the label.
- **15.** Press the **Number** softkey.
- **16.** Enter/edit the desired number using the dialpad (maximum 24 digits in length).

**Note:** Press the **Backspace** softkey to delete the last digit entered. Press the **Pause** softkey to add a pause to the number. Press the  $\lceil \varphi \rceil$  key to add a flash to the number. Press the **Clear** softkey to remove all the characters entered.

- **17.** Press the **Save** softkey to save the number.
- **18.** Press the **Done** softkey twice to save your changes.

## <span id="page-57-0"></span>**Troubleshooting**

### <span id="page-57-1"></span>What are services and how do I use them?

Services are provided by your telephone service provider or PBX Administrator, and include basic features such as Caller ID. Services such as Call Forwarding and Voicemail can be accessed through the  $\star$  key while other services such as call transferring and three-way calling can be accessed using feature access codes and the  $\lceil \phi \rceil$  key. Before using your services, you must activate them by contacting your local telephone service provider or your PBX Administrator.

#### <span id="page-57-2"></span>I'm having trouble with services I have subscribed to – how do I get help?

Usually your telephone service provider supplies a special number to call for activation of your services. When you call this number, you must follow the recorded instructions carefully. This allows the telephone service provider's system to recognize your phone and customize it with the services you have subscribed to. If you have any activation problems call your local telephone service provider.

### <span id="page-57-3"></span>Why is my display blank?

Ensure that the power adapter is fully plugged into the electrical outlet, and that the outlet is supplying power (you can test this with another electrical device, such as a lamp).

### <span id="page-57-4"></span>Why can't I get a dial tone?

Check for any loose connections and that the phone has been installed properly. For installation instructions, please refer to the *6390 Installation Guide* provided with your phone.

#### <span id="page-57-5"></span>Why can't I hear a caller or be heard?

Increase the handset or speaker volume. Make sure the handset cord is inserted securely into the jack. If the light beside the  $\lceil \frac{1}{\sqrt{2}} \rceil$  is on, the call is muted; press the  $\lceil \frac{1}{\sqrt{2}} \rceil$  key to turn mute off.

### <span id="page-57-6"></span>Why are incoming calls not identified on the display?

Caller ID information usually arrives between the first and second ring. Let the phone ring at least once before answering. Make sure you subscribe to caller ID services from your local telephone service provider.

#### <span id="page-57-7"></span>Why are there no messages on the screen when a call waiting call comes in?

You must subscribe to a call waiting identification service from your telephone service provider.

### <span id="page-57-8"></span>Why is the light not coming on with a new voice mail message?

You must subscribe to a visual message waiting service from your telephone service provider for this function to work.

### <span id="page-58-0"></span>Why can't I dial a number in the Callers List?

You must subscribe to a Caller ID service for names and/or numbers to be recorded in the Callers List. If the number of the caller is unknown or private, you cannot return the call. Alternatively, the number may require an area code.

#### <span id="page-58-1"></span>Why don't numbers I return from the Callers List connect?

If an access code is configured, all incoming calls (long distance and local) are added to the Callers List with the access code pre-fixed to the number. Check the defined access code by navigating to the Access code option in the Options List (see ["Access code"](#page-52-0) on [page 51](#page-52-0) for details on how to configure an access code). Alternatively, you may need to add "1" before long distance numbers in order to dial long distance.

## <span id="page-58-2"></span>Why can I only see four options in the Options List?

The phone screen will only show four options at a time. To see more options, press the 2 (down) navigation key.

### <span id="page-58-3"></span>How do I set the time and date?

If you subscribe to a Caller ID service, the first incoming call will update the phone with the correct time and date. Otherwise, use the Time/Date option in the Options List to manually set the time and date (see ["Time/Date"](#page-38-1) on [page 37](#page-38-1) for details on how to configure the time and date).

#### <span id="page-58-4"></span>Can I turn the light on the screen off?

Yes, you can turn the back light on and off by using the Back light option in the Options List (see ["Back light"](#page-45-0) on [page 44](#page-45-0) for details on how to disable the back light). The contrast can also be configured if required (see ["Contrast"](#page-40-0) on [page 39](#page-40-0) for details on how to configure the screen contrast).

#### <span id="page-58-5"></span>Why does the phone wobble?

Make sure the cords are routed properly through the stand, as indicated in the *6390 Installation Guide*. Check that the stand has been properly snapped into place.

## <span id="page-59-0"></span>Limited warranty

Mitel warrants this product against defects and malfunctions in accordance with Mitel's authorized, written functional specification relating to such products during a one (1) year period from the date of original purchase ("Warranty Period"). If there is a defect or malfunction, Mitel shall, at its option, and as the exclusive remedy, either repair or replace the product at no charge, if returned within the Warranty Period. If replacement parts are used in making repairs, these parts may be refurbished, or may contain refurbished materials. If it is necessary to replace the product, it may be replaced with a refurbished product of the same design and color. If it should become necessary to repair or replace a defective or malfunctioning product under this warranty, the provisions of this warranty shall apply to the repaired or replaced product until the expiration of ninety (90) days from the date of pick up, or the date of shipment to you, of the repaired or replacement product, or until the end of the original Warranty Period, whichever is later. Proof of the original purchase date is to be provided with all products returned for warranty repairs.

### <span id="page-59-1"></span>**Exclusions**

Mitel does not warrant its products to be compatible with the equipment of any particular telephone company. This warranty does not extend to damage to products resulting from improper installation or operation, alteration, accident, neglect, abuse, misuse, fire or natural causes such as storms or floods, after the product is in your possession. Mitel will not accept liability for any damages and/or long distance charges, which result from unauthorized and/or unlawful use.

Mitel shall not be liable for any incidental or consequential damages, including, but not limited to, loss, damage or expense directly or indirectly arising from the customer's use of or inability to use this product, either separately or in combination with other equipment. This paragraph, however, shall not apply to consequential damages for injury to the person in the case of products used or bought for use primarily for personal, family or household purposes.

This warranty sets forth the entire liability and obligations of Mitel with respect to breach of warranty, and the warranties set forth or limited herein are the sole warranties and are in lieu of all other warranties, expressed or implied, including warranties or fitness for particular purpose and merchantability.

## <span id="page-59-2"></span>Warranty repair services

Should the product fail during the Warranty Period;

- **In North America,** please call 1-800-574-1611 for further information.
- **Outside North America**, contact your sales representative for return instructions.

You will be responsible for shipping charges, if any. When you return this product for warranty service, you must present proof of purchase.

#### <span id="page-59-3"></span>After warranty service

Mitel offers ongoing repair and support for this product. This service provides repair or replacement of your Mitel product, at Mitel's option, for a fixed charge. You are responsible for all shipping charges. For further information and shipping instructions:

- **In North America**, contact our service information number: 1-800-574-1611.
- **Outside North America**, contact your sales representative.

**Note:** Repairs to this product may be made only by the manufacturer and its authorized agents, or by others who are legally authorized. This restriction applies during and after the Warranty Period. Unauthorized repair will void the warranty.

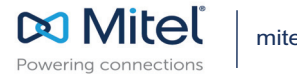

© Copyright 2017, Mitel Networks Corporation. All Rights Reserved. The Mitel word and logo are trademarks of Mitel Networks وماتات Corporation. Any reference to third party trademarks are for reference only and Mitel makes